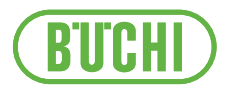

# Logiciel Lyovapor™

Manuel d'utilisation

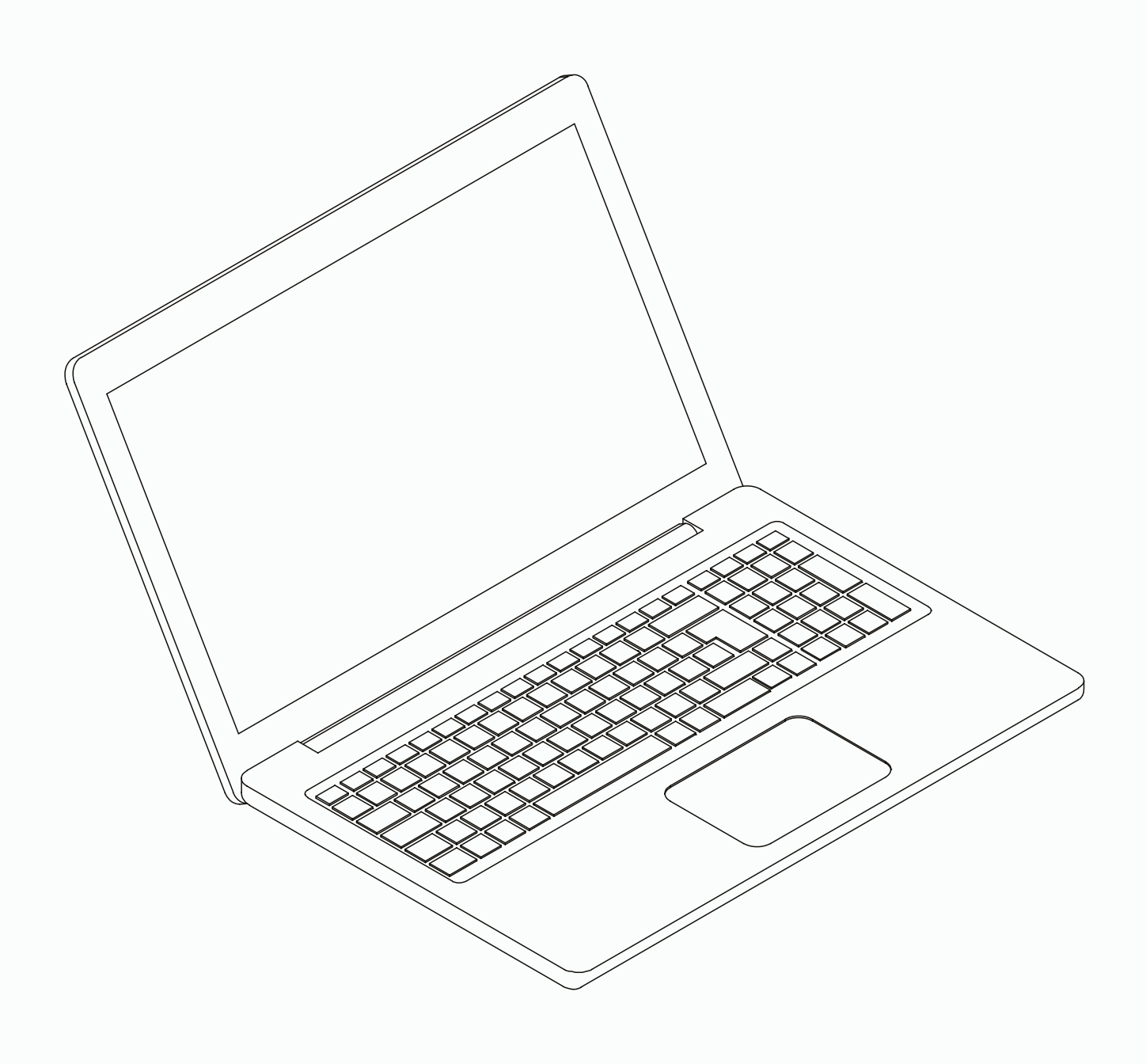

### **Empreinte**

Identification du produit : Manuel d'utilisation (Original) Logiciel Lyovapor™ 11594002

Date de publication : 06.2024

Version C

BÜCHI Labortechnik AG Meierseggstrasse 40 Postfach CH-9230 Flawil 1 E-Mail : quality@buchi.com

BUCHI se réserve le droit d'apporter les modifications qui seront jugées nécessaires à la lumière de l'expérience acquise, notamment en termes de structure, d'illustrations et de détails techniques. Ce manuel tombe sous la législation du droit d'auteur. Toute reproduction, distribution ou utilisation à des fins commerciales, mise à disposition à des tiers des informations qu'il contient est strictement interdite. Il est également interdit de fabriquer des composants, quels qu'ils soient, à l'appui de ce manuel, sans l'autorisation écrite préalable de BUCHI.

## Table des matières

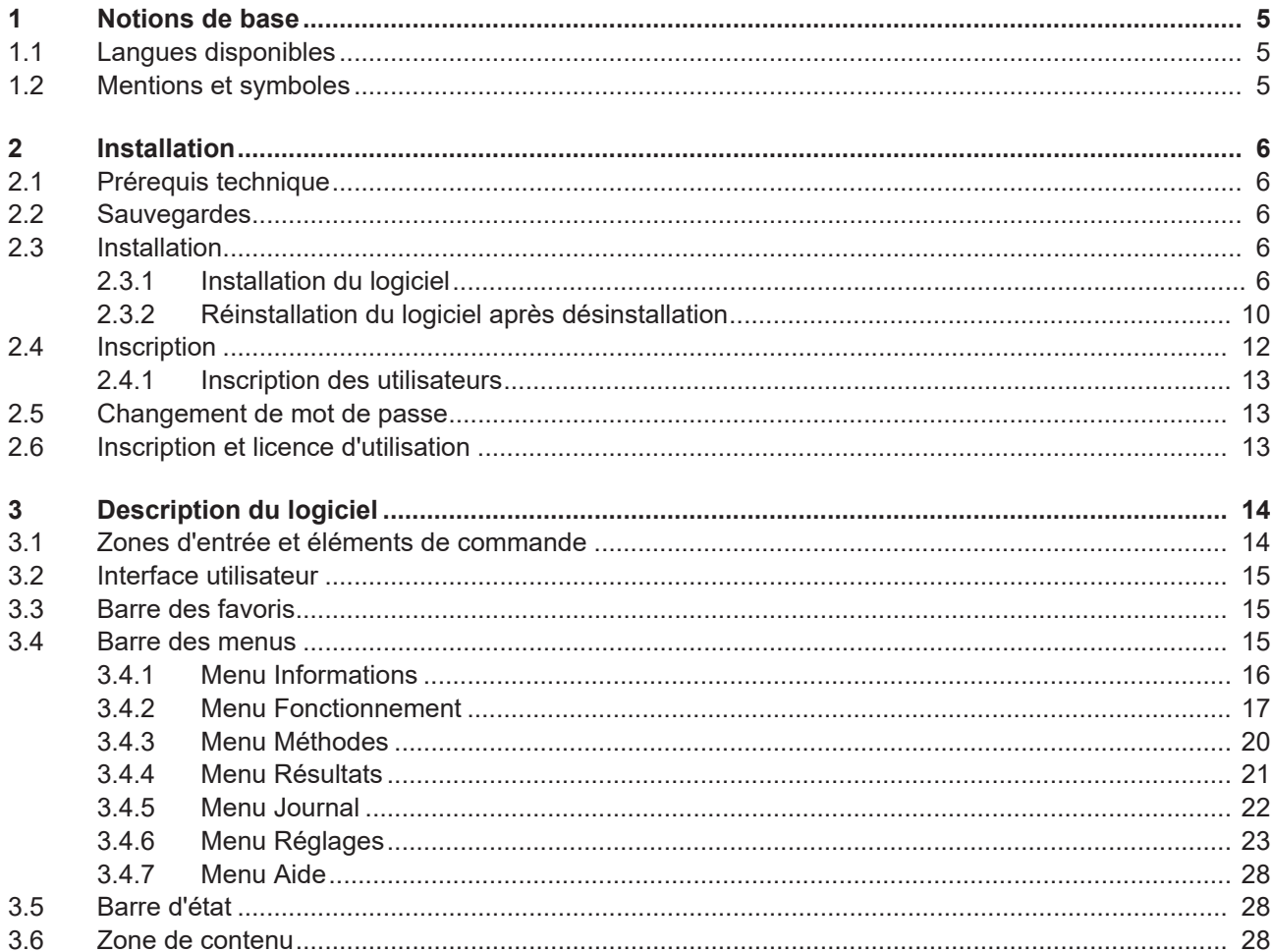

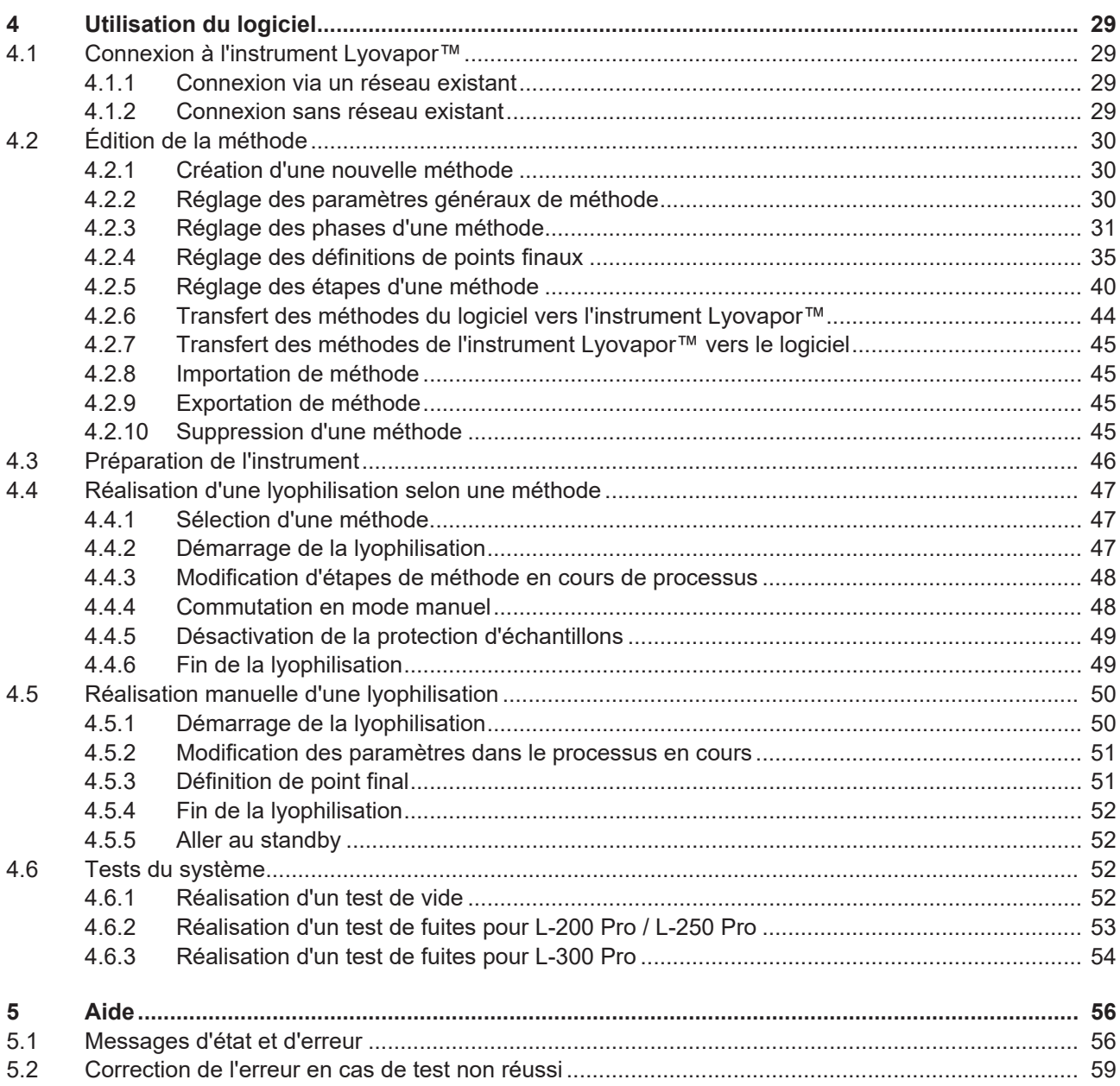

## <span id="page-4-0"></span>**1 Notions de base**

Ce manuel d'utilisation fait partie intégrante du logiciel Lyovapor<sup>™</sup>. Il décrit les principales fonctions et fournit des informations sur l'utilisation du logiciel. Le logiciel Lyovapor<sup>™</sup> s'utilise avec le Lyovapor<sup>™</sup> L-200 Pro, L-250 Pro et L-300 Pro. Pour l'utilisation de l'un des instruments, il convient de se référer aux instructions d'utilisation appropriées.

Ce manuel s'adresse au personnel de laboratoire.

## **1.1 Langues disponibles**

<span id="page-4-1"></span>Le présent manuel d'utilisation est disponible dans différentes langues. Les versions traduites sont installées en tant que pack d'installation.

## **1.2 Mentions et symboles**

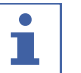

### <span id="page-4-2"></span>**REMARQUE**

Ce symbole signale des informations utiles et importantes.

 $\boxtimes$  Ce pictogramme indique une condition devant être remplie avant de poursuivre.

▶ Ce pictogramme indique une instruction devant être exécutée par l'opérateur.

 $\Rightarrow$  Ce pictogramme indique le résultat d'une instruction correctement exécutée.

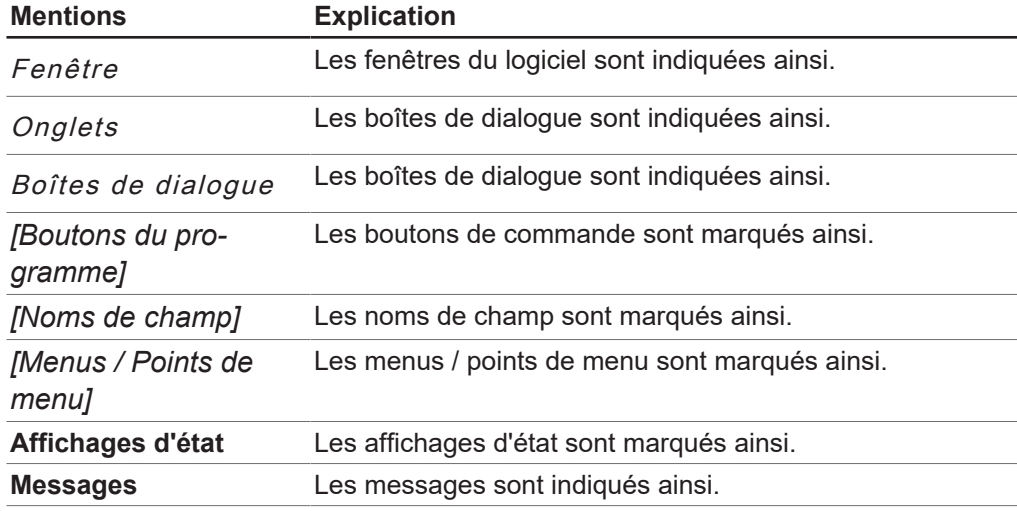

## <span id="page-5-0"></span>**2 Installation**

## **2.1 Prérequis technique**

<span id="page-5-1"></span>Le logiciel Lyovapor<sup>™</sup> peut être exclusivement utilisé pour les instruments suivants :

- Lyovapor<sup>TM</sup> L-200 Pro
- Lyovapor<sup>TM</sup> L-250 Pro
- Lyovapor<sup>TM</sup> L-300 Pro

Les instruments doivent être reliés par réseau ou interface WiFi au logiciel. Les exigences techniques suivantes doivent être satisfaites pour assurer le bon fonctionnement du logiciel :

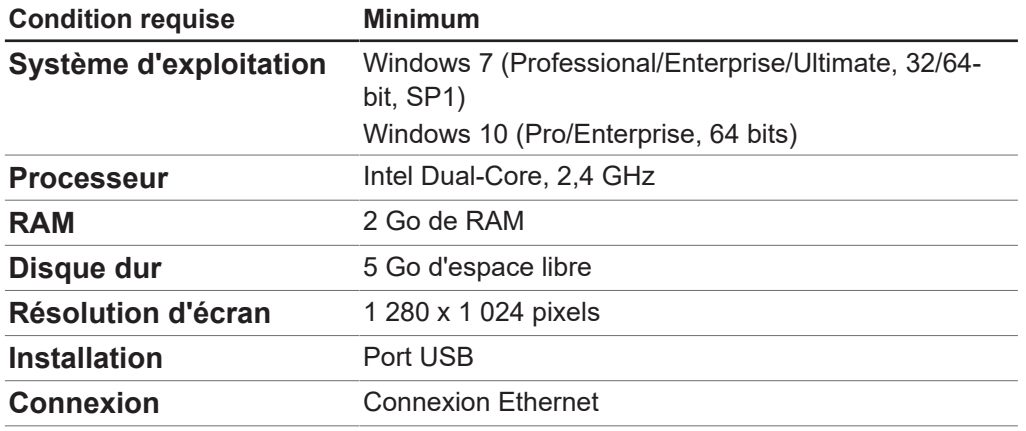

## **2.2 Sauvegardes**

<span id="page-5-2"></span>Les sauvegardes du logiciel Lyovapor<sup>™</sup> permettent de consigner les données relatives aux résultats des processus et configurations.

Les sauvegardes s'effectuent à l'aide du gestionnaire de base de données BUCHI Database Manager, qui est installé avec le logiciel et est ensuite disponible sur l'ordinateur local. Sous *[Réglages]* > *[Logiciel]* > *[Base de données]*, vous pouvez déterminer à quel moment des avertissements doivent informer de la nécessité de sauvegarde.

## <span id="page-5-3"></span>**2.3 Installation**

## **2.3.1 Installation du logiciel**

<span id="page-5-4"></span>Double-cliquez sur le fichier Setup.exe sur le support de données pour l'ouvrir.

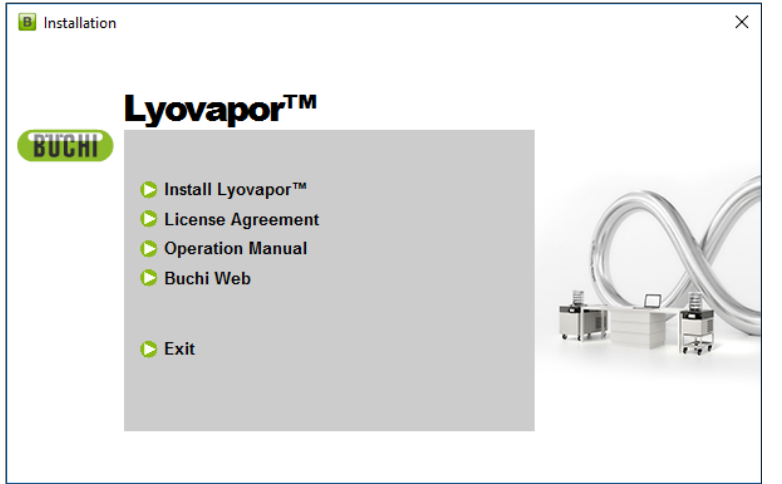

- ▶ Choisissez *[Install Lyovapor]*<sup>™</sup>.
- ð **InstallShield Wizard** pour ouvrir l'utilitaire d'installation Setup.

**BUCHI Lyovapor - InstallShield Wizard** 

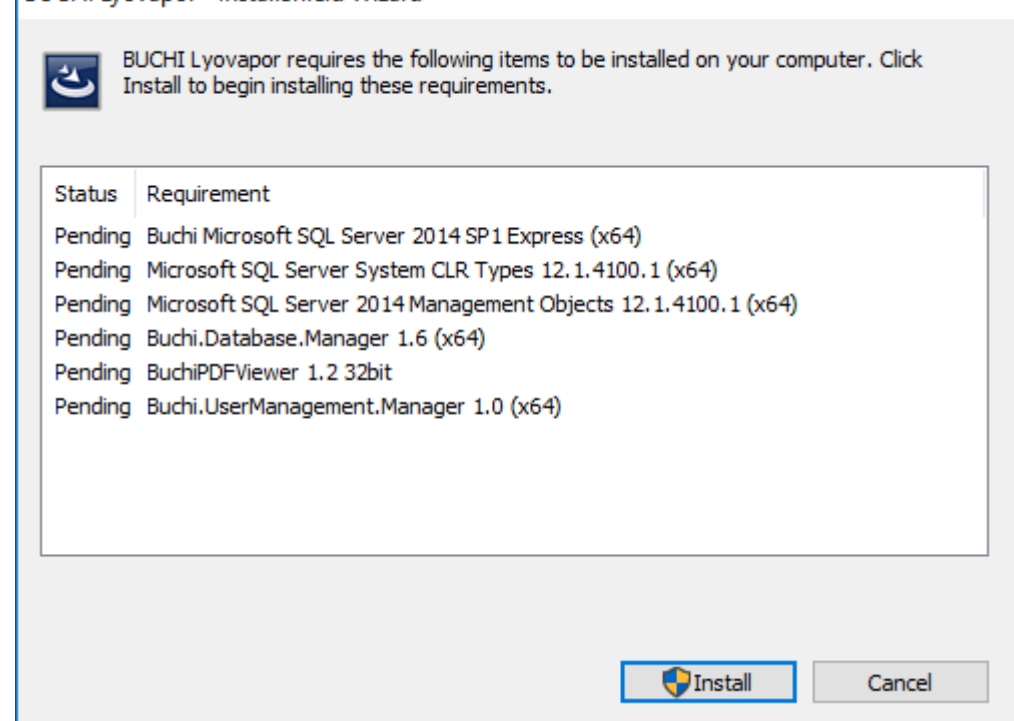

- ▶ Dans InstallShield Wizard, cliquez sur [Install].
- ▶ Confirmez le message **Do you want to allow this app to make changes to your device** par *[Yes]*.

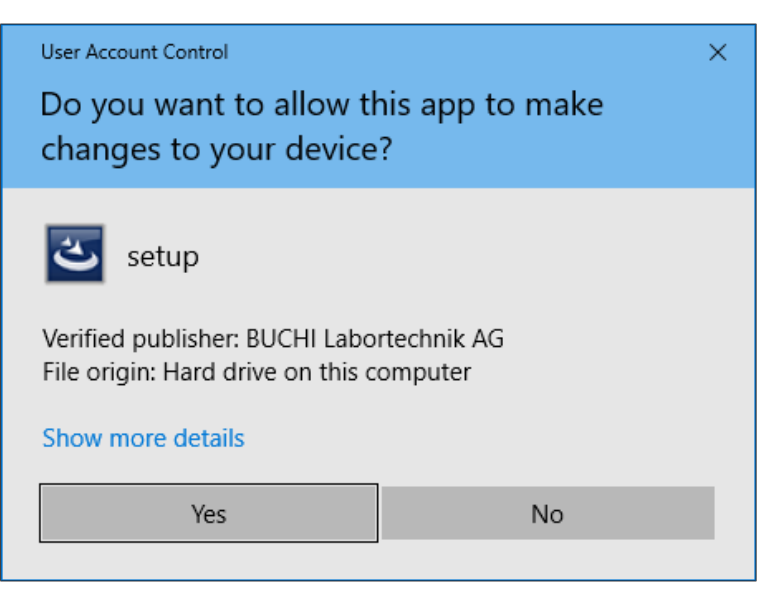

- $\Rightarrow$  SQL Server Express est alors installé.
- ▶ Confirmez le message The installation of BUCHI Lyovapor requires a **reboot** par *[Yes]*.

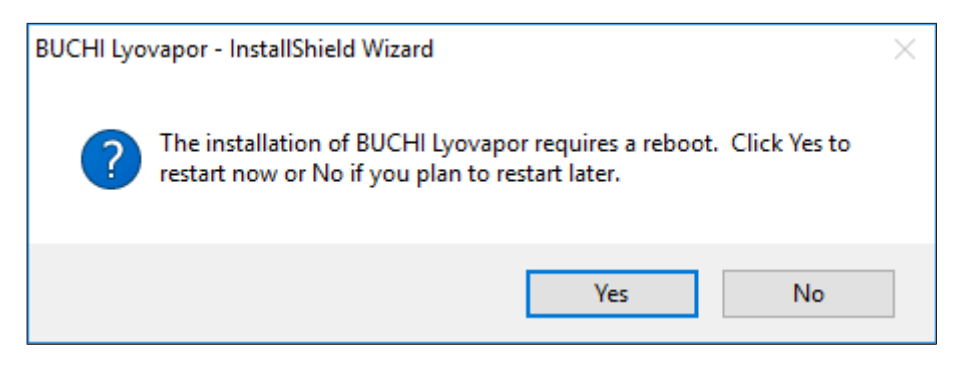

- ð L'ordinateur est redémarré.
- $\Rightarrow$  Après le redémarrage, le fichier Setup.exe se rouvre automatiquement ou doit être le cas échéant rappelé.
- ▶ Pour installer les autres composants, cliquez à nouveau sur *[Install]*.

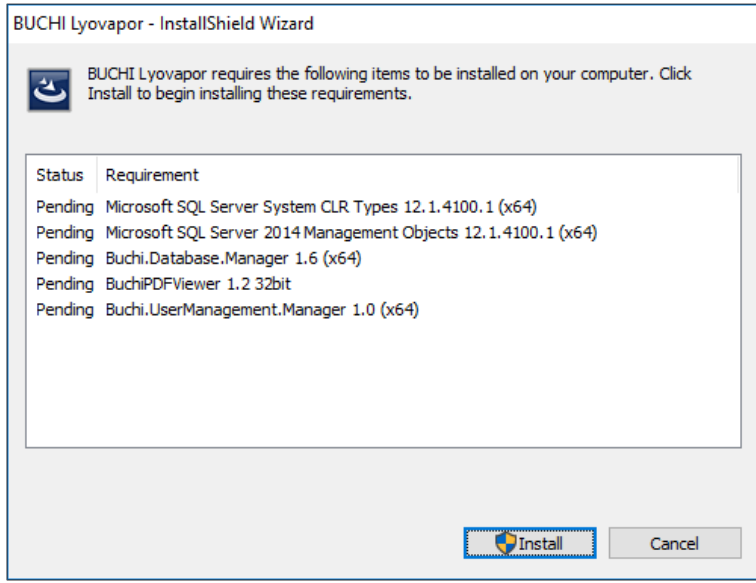

- $\Rightarrow$  Les autres composants énumérés sont installés.
- ð L'assistant d'installation **InstallShield Wizard** du logiciel Lyovapor apparaît.
- ▶ Dans **InstallShield Wizard**, cliquez sur *[Next]*.

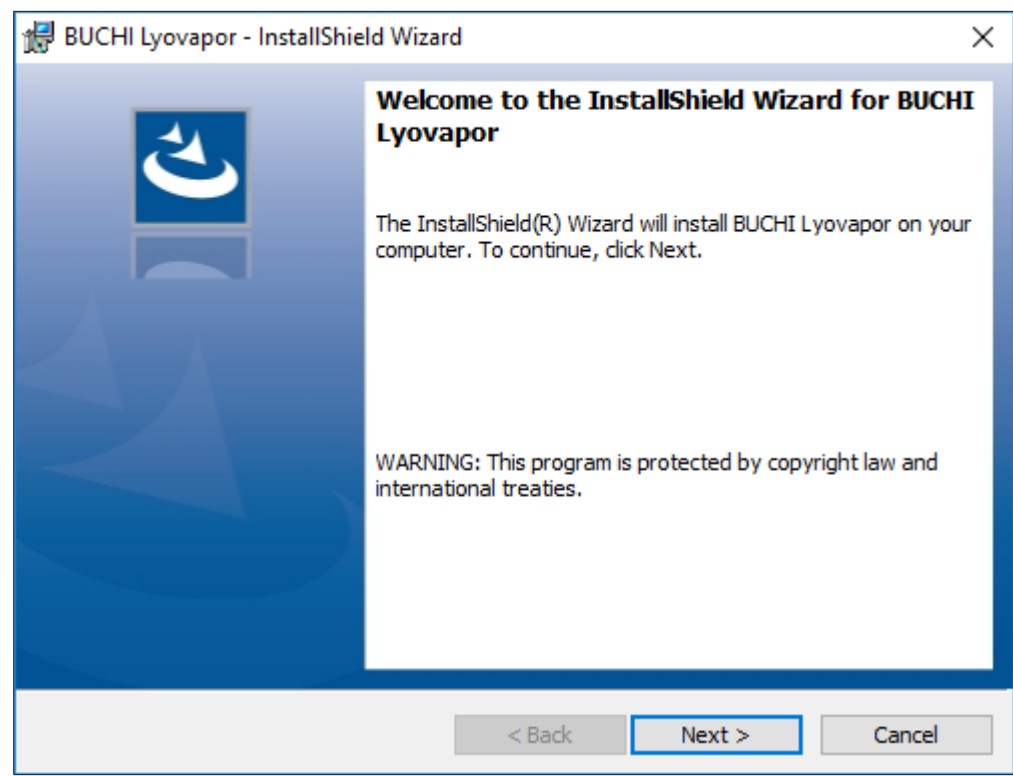

u Dans la fenêtre **License Agreement**, lire l'accord de licence, sélectionnez **I accept the terms in the license agreement** puis cliquez sur *[Next]*.

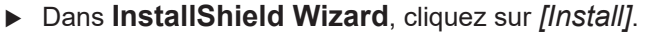

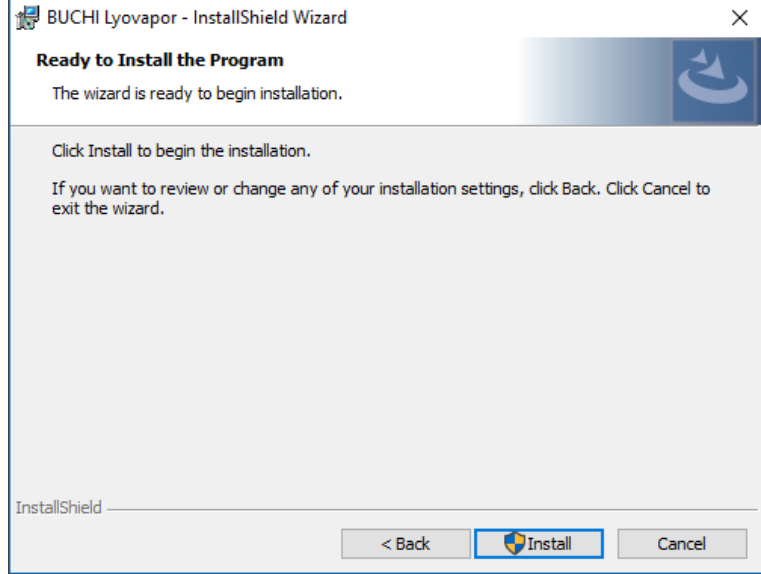

▶ Confirmez le message **Do you want to allow this app to make changes to your device** par *[Yes]*.

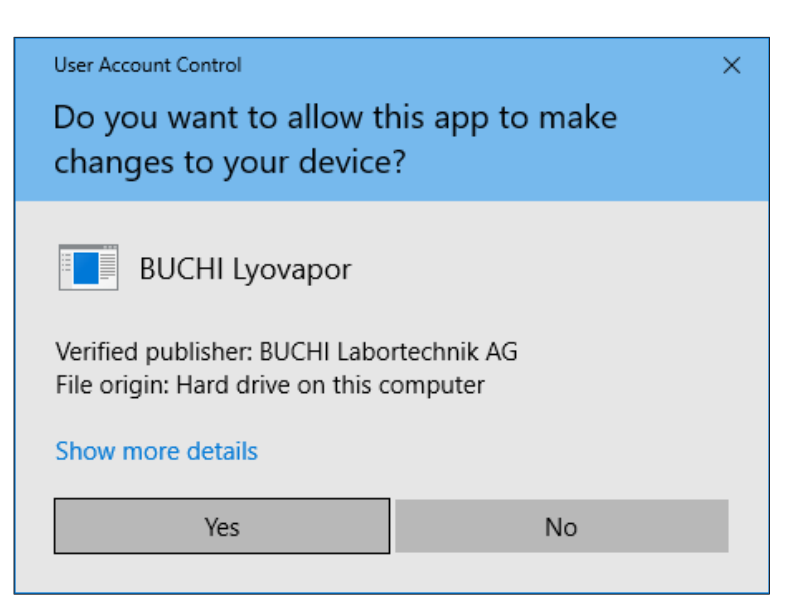

- $\Rightarrow$  Le logiciel Lyovapor<sup>TM</sup> est installé.
- ▶ Pour terminer l'installation, cliquez sur *[Finish]*.

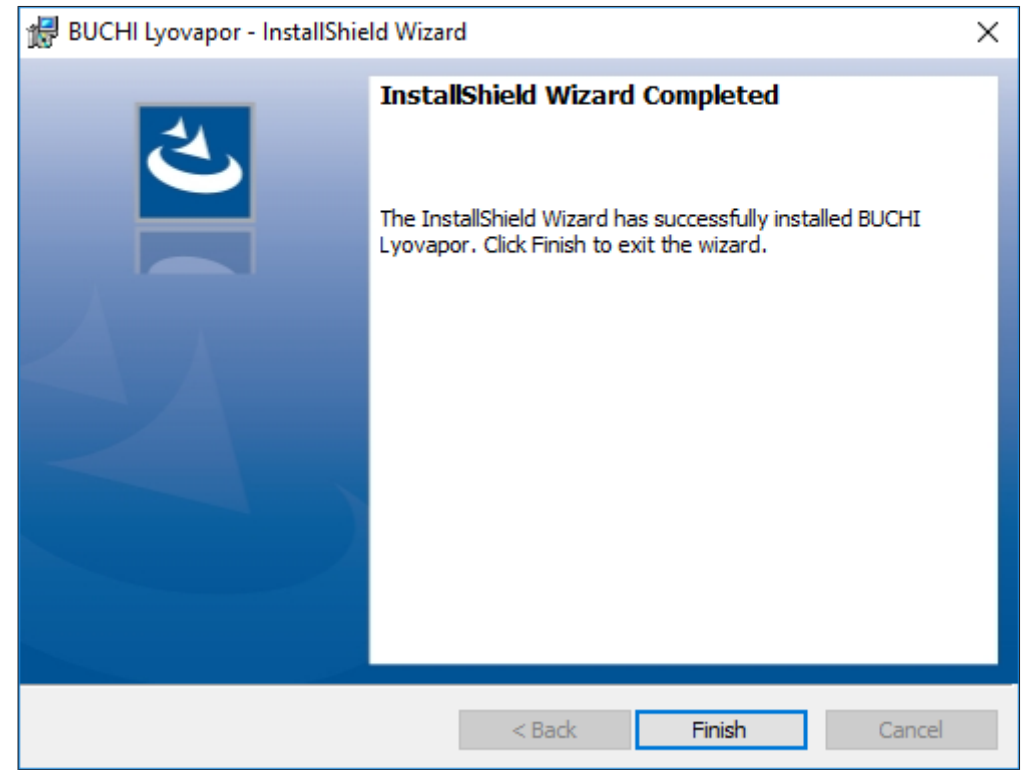

## **2.3.2 Réinstallation du logiciel après désinstallation**

- <span id="page-9-0"></span>Double-cliquez sur le fichier Setup.exe sur le support de données pour l'ouvrir.
- ▶ Dans **InstallShield Wizard**, cliquez sur *[Next]*.

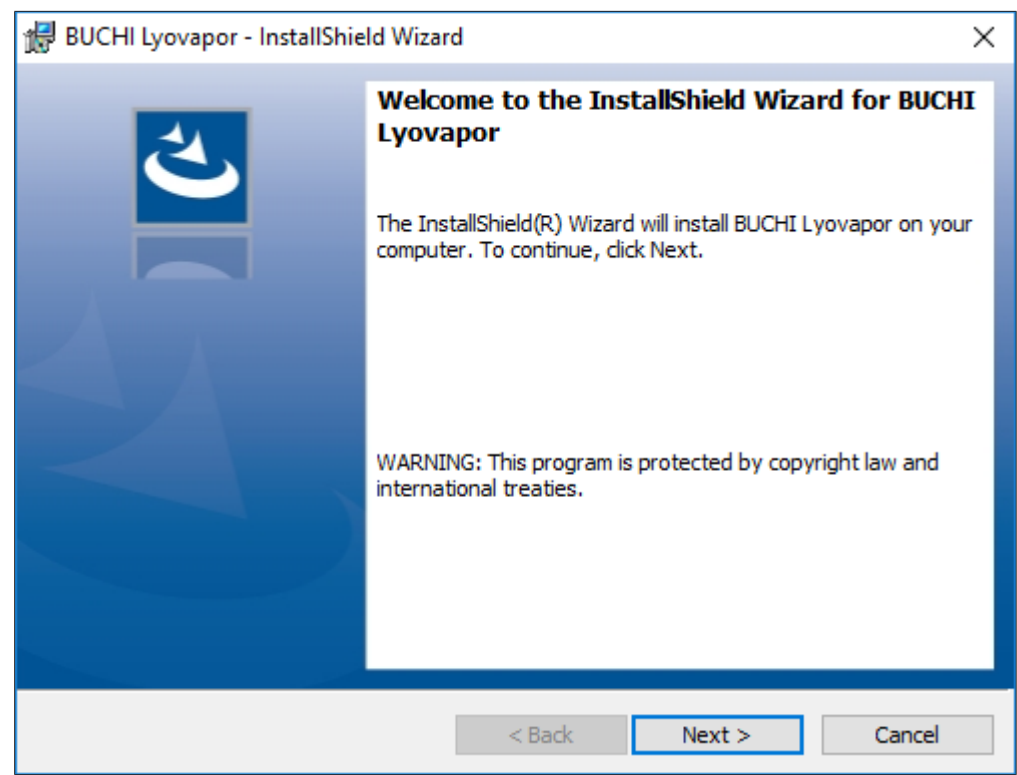

u Dans la fenêtre **License Agreement**, lire l'accord de licence, sélectionnez **I accept the terms in the license agreement** puis cliquez sur *[Next]*.

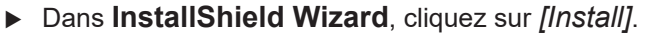

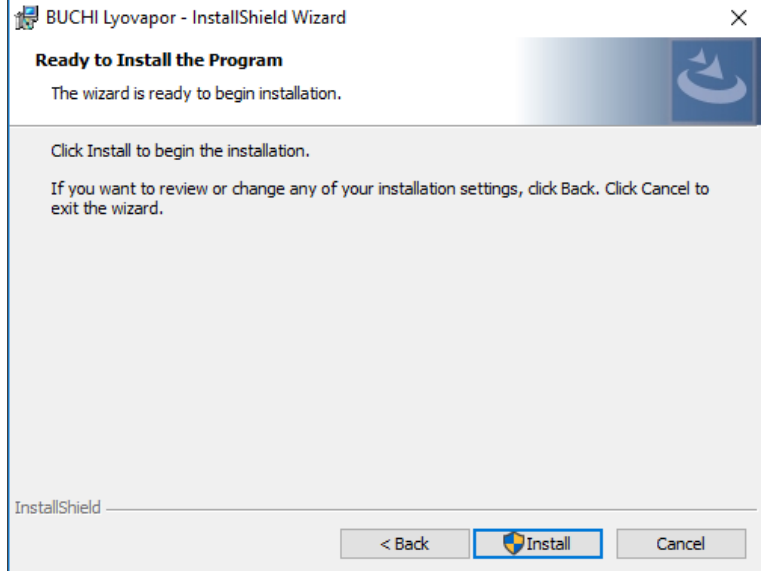

▶ Confirmez le message **Do you want to allow this app to make changes to your device** par *[Yes]*.

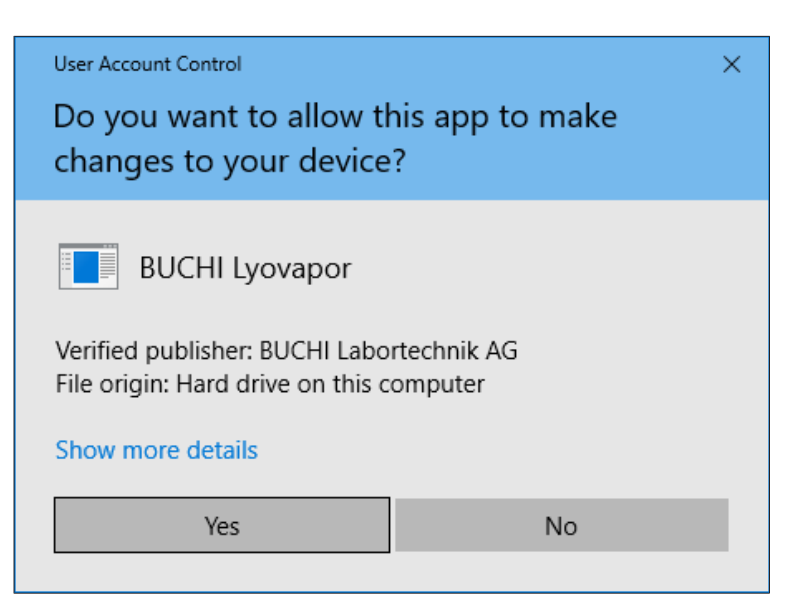

- $\Rightarrow$  Le logiciel Lyovapor<sup>TM</sup> est installé.
- ▶ Pour terminer l'installation, cliquez sur *[Finish]*.

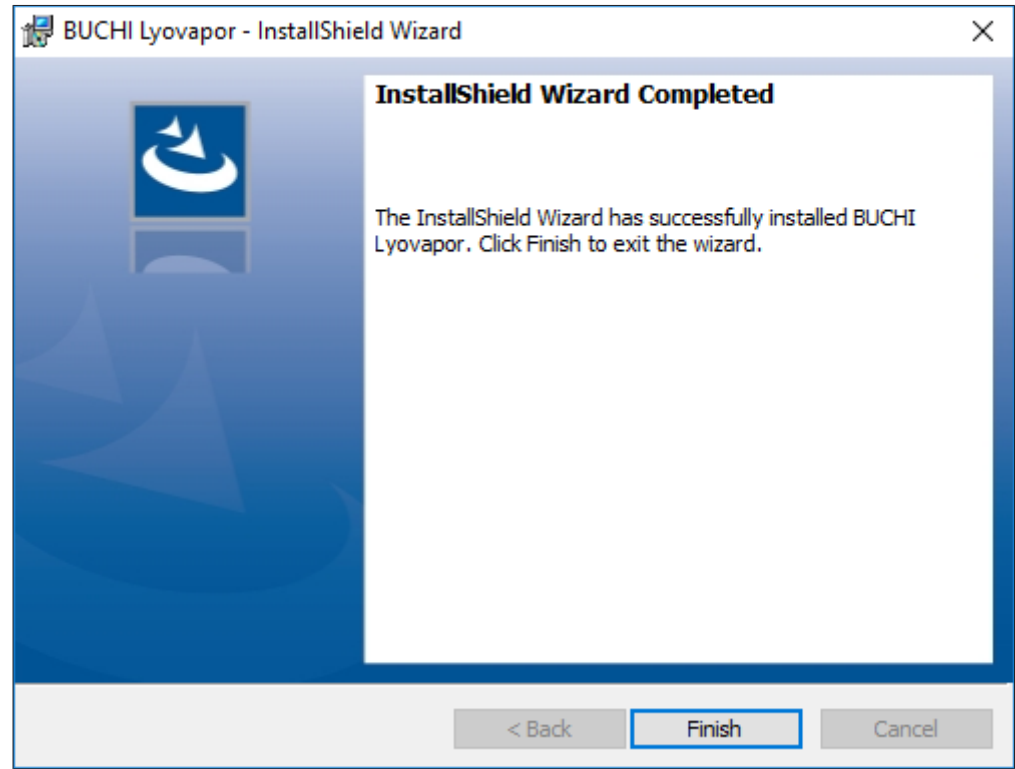

## **2.4 Inscription**

<span id="page-11-0"></span>Au démarrage du logiciel, vous devez vous connecter. Identifiants de connexion par défaut :

- **User name**: **buchiadmin**
- **Password: buchi02**

Le mot de passe peut être modifié si nécessaire, voir Chapitre [2.5 «Changement de](#page-12-1) [mot de passe», page 13.](#page-12-1) L'inscription d'autres utilisateurs s'effectue par le biais de **User Management**, voir **BUCHI User Management Manual**.

Le logiciel d'évaluation peut être testé pendant 60 jours sans licence. Pour assurer le fonctionnement ininterrompu du logiciel Lyovapor<sup>™</sup>, une licence d'utilisation du logiciel doit être achetée au plus tard 20 jours avant l'écoulement de la période d'essai. Pour plus d'informations sur les licences d'utilisation et l'inscription, voir le point de menu *[Aide]* > *[Licence]*.

## **2.4.1 Inscription des utilisateurs**

<span id="page-12-0"></span>Condition requise :

- $\mathbb Z$  Le logiciel Lyovapor<sup>TM</sup> est installé en local.
- $\triangleright$  Ouvrez la connexion au logiciel Lyovapor<sup>TM</sup> par un double-clic.
- $\Rightarrow$  La fenêtre d'état du logiciel apparaît.
- ▶ Cliquez sur *[OK]*.
- $\Rightarrow$  L'initialisation du logiciel s'effectue et la fenêtre d'inscription apparaît.

![](_page_12_Picture_213.jpeg)

- ► Entrez le *[Nom d'utilisateur]* et un *[Mot de passe]* et confirmez en cliquant sur la coche.
- $\Rightarrow$  L'interface utilisateur du logiciel apparaît une fois la connexion établie.

### **REMARQUE**

T.

Après trois tentatives de connexion infructueuses, l'accès au système est bloqué. Veuillez vous adresser à l'assistance du logiciel BUCHI.

## **2.5 Changement de mot de passe**

<span id="page-12-1"></span>Le mot de passe peut être changé à l'occasion d'une connexion.

- $\triangleright$  Cliquez sur bouton de commande  $\overrightarrow{d}$  dans la fenêtre d'inscription.
- ð La fenêtre **Change password** s'ouvre

![](_page_12_Picture_214.jpeg)

- u Renseignez les champs de texte **User name**, **Password**, **New Password** et **Confirm New Password**.
- ▶ Confirmez les entrées en cliquant sur la coche.

## **2.6 Inscription et licence d'utilisation**

<span id="page-12-2"></span>Le logiciel Lyovapor<sup>™</sup> doit être enregistré et autorisé. Pour plus d'informations sur les licences d'utilisation et l'inscription, voir le point de menu *[Aide]* > *[Licence]*.

## <span id="page-13-0"></span>**3 Description du logiciel**

Le logiciel Lyovapor<sup>™</sup> permet de surveiller et de commander des processus d'instruments LyovaporTM L-200 Pro, L-250 Pro et L-300 Pro à partir d'un poste de travail avec PC.

Le logiciel a le périmètre de fonctions et d'informations suivant :

- Surveillance graphique et schématique des instruments et des processus en cours.
- Commande de processus manuels et automatiques.
- Création, modification, copie, importation et exportation de méthodes.
- Gestion des méthodes de l'instrument relié via le logiciel.
- Enregistrement et gestion des paramètres de processus.
- Affichage, évaluation, importation, exportation, etc. des résultats.
- Gestion des processus et des messages d'erreur.

## **3.1 Zones d'entrée et éléments de commande**

<span id="page-13-1"></span>Le logiciel Lyovapor<sup>™</sup> s'utilise à l'aide de la souris et du clavier. Les points de menu, éléments de liste, boutons de commande et cases d'option sont sélectionnés à l'aide d'un clic de souris.

Les zones d'entrée et éléments de commande suivants sont disponibles :

![](_page_13_Picture_189.jpeg)

## **3.2 Interface utilisateur**

<span id="page-14-0"></span>![](_page_14_Figure_3.jpeg)

Fig. 1: Interface utilisateur du logiciel Lyovapor<sup>TM</sup>

#### **Positio Description Fonction n** 1 Barre des favo-Affiche les paramètres de processus enregistrés parmi les ris favoris au cours d'un processus. 2 Barre des me-Affiche le menu du logiciel.

![](_page_14_Picture_167.jpeg)

## **3.3 Barre des favoris**

<span id="page-14-1"></span>La barre des favoris se trouve dans la zone supérieure de l'interface utilisateur. La barre des favoris est toujours visible et fournit des informations relatives aux processus en cours, p. ex. désignation de la méthode, phase, progression. Les paramètres de processus, qui sont affichés dans la barre des favoris, peuvent être

réglés comme suit sous l'onglet Favoris :

### **Chemin de navigation**

➔Réglages ➔Logiciel

## **3.4 Barre des menus**

<span id="page-14-2"></span>La barre des menus se trouve dans la colonne du côté gauche de l'interface utilisateur. La barre des menus est toujours visible et se compose, selon le point de menu, de 2 niveaux. La vue de la barre des menus peut être réduite en cliquant sur le menu principal  $\geq$  afin que seules les icônes de menu soient visibles.

La barre des menus comprend les points de menu principaux pour l'utilisation du logiciel LyovaporTM. Les points de menu actuellement sélectionnés sur le premier niveau sont déroulés, de sorte que les points du second niveau deviennent visibles. Les sous-points sélectionnés apparaissent sur fond vert et le contenu est affiché dans la zone de contenu.

![](_page_15_Picture_203.jpeg)

![](_page_15_Picture_4.jpeg)

### **REMARQUE**

Le présent manuel décrit les différents menus et sous-menus. Pour savoir comment réaliser concrètement les actions décrites, voir Chapitre [4 «Utilisation du logiciel»,](#page-28-0) [page 29](#page-28-0).

## **3.4.1 Menu Informations**

<span id="page-15-0"></span>Le menu principal *[Informations]* est la page d'accueil du logiciel Lyovapor<sup>™</sup> qui indique l'état des instruments connectés.

## **Sous-menu Diagramme**

Le sous-menu *[Diagramme]* montre le déroulement d'un processus sous forme d'un diagramme avec des données de capteur. Les données de pression et de température du processus sont indiquées dans un diagramme en fonction du temps. Les informations sur les axes et les courbes dans le diagramme peuvent être au choix affichées ou masquées.

Dans la partie inférieure de la zone de contenu s'affichent les messages relatifs au processus en cours.

### **Sous-menu Instrument**

La sous-menu *[Instrument]* montre l'instrument sous forme de schéma et, le cas échéant, les défaillances du Lyovapor<sup>™</sup>. Le schéma peut être adapté en tant que chambre de dessiccation en sélectionnant un collecteur d'admission ou des plateaux chauffants. Un tableau affiche au cours d'un processus, les valeurs actuelles de température des plateaux chauffants, de pression dans la chambre de dessiccation et de température des échantillons.

### **Sous-menu Temps**

Le sous-menu *[Temps]* fournit des indications de temps relatives à la dessiccation primaire, à la dessiccation secondaire ainsi qu'à la durée de tout un processus de lyophilisation pour une méthode donnée.

## **3.4.2 Menu Fonctionnement**

<span id="page-16-0"></span>Le menu principal *[Fonctionnement]* permet de préparer, démarrer et piloter des processus automatiques et manuels, de procéder à des tests du système et d'afficher des données de service.

## **Sous-menu Automatique**

Le sous-menu *[Automatique]* contient les actions suivantes telles que requises pour le pilotage automatique des processus :

- Conditionnement, voir Chapitre [4.3 «Préparation de l'instrument», page 46.](#page-45-0)
- Activer une méthode, voir Chapitre [4.4.1 «Sélection d'une méthode», page 47.](#page-46-1)
- Modifier la méthode en cours, voir Chapitre [4.4.3 «Modification d'étapes de](#page-47-0) [méthode en cours de processus», page 48.](#page-47-0)
- Démarrer la lyophilisation, voir Chapitre [4.4.2 «Démarrage de la lyophilisation»,](#page-46-2) [page 47](#page-46-2).
- Commuter en mode manuel, voir Chapitre [4.4.4 «Commutation en mode manuel»,](#page-47-1) [page 48](#page-47-1).
- Aération, voir Chapitre [4.4.6 «Fin de la lyophilisation», page 49.](#page-48-1)
- Désactiver la protection d'échantillons, voir Chapitre [4.4.5 «Désactivation de la](#page-48-0) [protection d'échantillons», page 49](#page-48-0).

| Conditioning                    | Actual                       |                                               |  |
|---------------------------------|------------------------------|-----------------------------------------------|--|
| Ice condenser temperature [1]   | $-85.2$ °C                   | D<br>$\triangleright$ Start<br>$-$            |  |
| $\circled{2}$<br>Automatic mode |                              |                                               |  |
| Activated method                | 田                            | G Activate method                             |  |
| Batch name (optional)           | $\Box$                       | 3<br>Fdit running method                      |  |
| Method version                  | $\Box$                       | $\triangleright$ Start<br>Ð<br>۔              |  |
|                                 |                              | $\circledS$<br><b>&gt;&gt; Skip</b>           |  |
|                                 |                              | Start manual mode                             |  |
| Aerating                        | Actual                       | $\circledast$                                 |  |
| Ice condenser pressure          | $\hfill \Box$<br>0,1004 mbar | $\circledcirc$<br>$\triangleright$ Start<br>- |  |
| Sample protection               |                              |                                               |  |
| State                           | Inactive                     | $\circledcirc$<br>$#$ Abort<br>-              |  |

Fig. 2: Zone de contenu du sous-menu Automatique

### **Séquence de processus**

La condition requise à la réalisation d'un processus de lyophilisation automatique est que l'instrument soit conditionné avant le processus. Seulement une fois le conditionnement terminé :

- le support de dessiccation de l'instrument peut être chargé avec des échantillons,
- une méthode peut être activée (2),
- et le processus de lyophilisation peut être lancé (4).

Au cours du processus, il est possible d'éditer la méthode actuelle et d'adapter les paramètres (3) ainsi que de passer au mode manuel (6).

Une fois que l'échantillon est complètement lyophilisé, le processus de lyophilisation est raccordé à la ventilation de l'instrument (7).

### **Protection de l'échantillon**

La protection de l'échantillon est automatiquement déclenchée lorsque la pression est hors de la plage de pressions de sécurité et que la température se trouve hors de la plage de température de sécurité.

Pour éviter un collapsus de l'échantillon, le chauffage des plateaux est arrêté si la protection de l'échantillon est activée. La température des échantillons redescend sous la température de sécurité et le processus de lyophilisation se poursuit comme programmé.

Vers la fin de la phase primaire du processus de lyophilisation, la température des échantillons atteint et dépasse naturellement la température de sécurité compte tenu de la régression de la sublimation. Si un temps de fin est défini à cet effet (voir Chapitr[e «Réglage de la température de sécurité pour la dessiccation primaire»,](#page-32-0) [page 33\)](#page-32-0). La valeur entrée dans le paramètre *[Temps de fin]* assure que la protection de l'échantillon est désactivée vers la fin de la phase primaire de lyophilisation et assure ainsi l'aboutissement du processus de lyophilisation.

La protection de l'échantillon (8) doit être déclenchée si la température des échantillons atteint la température de sécurité avant le temps de fin réglé. Avant que le processus de lyophilisation ne soit interrompu par la protection de l'échantillon, la protection de l'échantillon doit être désactivée manuellement. Voir Chapitre [4.4.5](#page-48-0) [«Désactivation de la protection d'échantillons», page 49.](#page-48-0)

### **Sous-menu Manuel**

Le sous-menu *[Manuel]* est subdivisé en deux onglets : Fonctionnement manuel

### et Tests de fin manuels.

Les onglets contiennent des actions de commande du processus automatique :

- Onglet Fonctionnement manuel:
	- Conditionnement, voir Chapitre [4.3 «Préparation de l'instrument», page 46.](#page-45-0)
	- Créer des paramètres de processus et démarrer la lyophilisation, voir Chapitre [4.5.1 «Démarrage de la lyophilisation», page 50](#page-49-1).
	- Bouchage.
	- Aération, voir Chapitre [4.5.4 «Fin de la lyophilisation», page 52.](#page-51-0)
	- Standby, voir Chapitre [4.5.5 «Aller au standby», page 52.](#page-51-1)
- Onglet Tests de fin manuels :
	- Définition de point final, voir Chapitre [4.5.3 «Définition de point final», page 51](#page-50-1).

### **Fonctionnement manuel**

![](_page_17_Picture_207.jpeg)

Fig. 3: Zone de contenu Onglet mode Manuel dans le sous-menu Manuel

La condition requise à la réalisation d'un processus de lyophilisation manuel est que l'instrument soit conditionné avant le processus (1). Ce n'est qu'après le conditionnement, que le support de dessiccation de l'instrument peut être chargé avec des échantillons, que les paramètres de processus pour la lyophilisation manuelle peuvent être réglés (3) et que le processus de lyophilisation peut démarrer (4). Les paramètres du processus peuvent être adaptés à tout moment lors du processus de lyophilisation (3).

En cours de lyophilisation manuelle, la température des plateaux peut être influencée par l'activation du chauffage des plateaux (2).

Vous pouvez ignorer la dernière étape d'une phase à l'aide du bouton Ignorer. La phase suivante est alors lancée (5).

Le bouchage mécanique permet la fermeture des flacons par la montée et la descente du couvercle de bouchage (6).

Une fois que l'échantillon est complètement lyophilisé, le processus de lyophilisation est raccordé à la ventilation de l'instrument (7). En fin du processus de lyophilisation, l'instrument peut être mis en standby (8).

### **Tests de fin manuels**

![](_page_18_Picture_172.jpeg)

Fig. 4: Zone de contenu Onglet Tests de fin manuels dans le sous-menu Manuel

## **REMARQUE**

Т

Sur le Lyovapor<sup>™</sup> L-300 Pro, le test d'augmentation de pression peut uniquement être commandé par le biais du logiciel, voir Chapitre [4.5.3 «Définition de point final»,](#page-50-1) [page 51](#page-50-1).

Un test d'augmentation de pression peut être effectué manuellement en cours de processus de lyophilisation afin de déterminer la fin de la lyophilisation. Pour ce faire, les paramètres pour le test d'augmentation de pression sont définis (1) et le test d'augmentation de pression est démarré (2).

### **Sous-menu Tests du système**

Le sous-menu *[Tests du système]* permet de vérifier le vide et l'étanchéité de l'instrument avant d'exécuter les processus de lyophilisation. Le sous-menu *[Tests du système]* contient à cet effet les deux tests suivants :

- Test de vide, voir Chapitre [4.6.1 «Réalisation d'un test de vide», page 52](#page-51-3).
- Test de fuites, voir Chapitre [4.6.2 «Réalisation d'un test de fuites pour L-200 Pro /](#page-52-0) [L-250 Pro», page 53](#page-52-0) ou Chapitre [4.6.3 «Réalisation d'un test de fuites pour L-300](#page-53-0) [Pro», page 54](#page-53-0).

### **Sous-menu Service**

Le sous-menu *[Service]* indique les heures de service des différents composants reliés.

Les heures de service suivantes sont affichées (selon le type de pompe) :

- Heures de fonctionnement de la pompe à huile
- Avertissement pour les prochaines vidanges d'huile de la pompe à vide
- Heures de fonctionnement de la pompe à vide/pompe à spirale
- Heures de fonctionnement du système de réfrigération
- Heures de fonctionnement du générateur de vapeur
- Compteur de bouchage
- Total des heures de fonctionnement de l'instrument

## **3.4.3 Menu Méthodes**

<span id="page-19-0"></span>Le menu principal *[Méthodes]* permet de gérer les méthodes.

### **Sous-menu Gestionnaire**

Dans le sous-menu *[Gestionnaire]* sont affichées et filtrées toutes les méthodes. Les méthodes peuvent être créées, importées, exportées, éditées, supprimées, copiées et dupliquées.

![](_page_19_Picture_200.jpeg)

Si une méthode est déjà éditée par un autre utilisateur, la méthode peut être visualisée à l'aide de **Affichage**. Cependant, il n'est dans ce cas pas possible d'éditer les données.

### **Sous-menu Transfert**

Le sous-menu *[Transfert]* permet de gérer des méthodes entre le logiciel et l'instrument. Pour pouvoir réaliser des processus, les méthodes créées sont transférées sur l'instrument. Il est également possible de transférer des méthodes de l'instrument en retour vers le logiciel. Les méthodes qui ne servent plus sur l'appareil peuvent être retirées dans le sous-menu *[Transfert]*. Un maximum de 35 méthodes peuvent être enregistrées sur l'instrument.

## **3.4.4 Menu Résultats**

<span id="page-20-0"></span>Le menu principal *[Résultats]* permet de gérer les résultats des processus réalisés. Les processus réalisés sont listés sous *[Résultats]* une fois le processus terminé. Le transfert de ces données de processus s'effectue automatiquement à l'arrière-plan du logiciel une fois le processus terminé ou que le logiciel se connecte avec l'appareil.

## **Sous-menu Gestionnaire**

Le sous-menu *[Gestionnaire]* fournit une liste de tous les résultats des processus réalisés. Les résultats de processus peuvent être triés selon des filtres définis. Actions relatives à la gestion des résultats de processus :

![](_page_20_Picture_191.jpeg)

### **Diagramme des résultats de processus**

### **REMARQUE**

Les boutons de commande sont actifs lorsqu'ils sont au vert.

Boutons de commande fonctionnels d'affichage des diagrammes

![](_page_20_Picture_192.jpeg)

ı

![](_page_21_Picture_212.jpeg)

## **3.4.5 Menu Journal**

<span id="page-21-0"></span>Le menu principal *[Journal]* permet de gérer les messages de l'instrument et du logiciel Lyovapor™.

### **Sous-menu Messages**

Dans le sous-menu *[Messages]* sont affichés les messages actuels et anciens. Les notifications survenant au cours du processus peuvent être confirmées ici. Les messages existants non confirmés peuvent être affichés sous Notifications. Un historique des messages de l'instrument est affiché dans la partie inférieure de la zone de contenu sous Journal.

![](_page_21_Picture_213.jpeg)

### **Sous-menu Journal**

Le sous-menu *[Journal]* affiche tous les messages se rapportant au logiciel LyovaporTM. Les messages peuvent être exportés, recherchés, actualisés et les filtres définis peuvent être supprimés. Le maximum d'entrées de journal visibles (1 000-Tout) peut être réglé sous la liste de messages.

![](_page_21_Picture_214.jpeg)

![](_page_22_Picture_240.jpeg)

Les types de message *[Erreur]*, *[Avertissement]*, *[Informations]* et *[Audit]* peuvent être mis en évidence en couleur en haut à droite en cliquant sur les boutons de commande correspondants dans la zone de contenu dans la liste des messages.

![](_page_22_Picture_241.jpeg)

## **3.4.6 Menu Réglages**

<span id="page-22-0"></span>Le menu principal *[Réglages]* permet d'effectuer des réglages pour le logiciel, les graphiques, les rapports et les connexions aux instruments.

## **Sous-menu Logiciel**

Le sous-menu *[Logiciel]* permet d'effectuer des réglages de maniement du logiciel des bases de données et des favoris de la barre des favoris.

La zone de contenu du sous-menu *[Logiciel]* comporte les onglets En général,

Base de données et Favoris.

Réglages pour l'onglet En général :

![](_page_22_Picture_242.jpeg)

![](_page_23_Picture_300.jpeg)

Réglages pour l'onglet Base de données :

![](_page_23_Picture_301.jpeg)

![](_page_24_Picture_185.jpeg)

Réglages pour l'onglet Favoris :

![](_page_24_Picture_186.jpeg)

## **Sous-menu Diagramme**

Le sous-menu *[Diagramme]* permet de définir les réglages relatifs au diagramme, aux courbes et aux phases du processus.

La zone de contenu du sous-menu *[Diagramme]* comporte les onglets En général,

Courbes et Phases. Le bouton de commande *[Réinitialiser]* permet de restaurer les réglages par défaut en remplacement des réglages effectués. Réglages pour l'onglet En général :

![](_page_25_Picture_288.jpeg)

Réglages pour l'onglet Courbes :

![](_page_25_Picture_289.jpeg)

Réglages pour l'onglet Phase :

![](_page_25_Picture_290.jpeg)

### <span id="page-25-0"></span>**Sous-menu Rapports**

Le sous-menu *[Rapports]* permet de définir les réglages de saisie dans un rapport.

La zone de contenu du sous-menu *[Rapports]* comporte les onglets En général et Courbes. Le bouton de commande *[Réinitialiser]* permet de restaurer les réglages par défaut en remplacement des réglages effectués. Réglages pour l'onglet En général :

![](_page_26_Picture_317.jpeg)

Réglages pour l'onglet Courbes :

![](_page_27_Picture_166.jpeg)

### **Sous-menu Connexions**

Le sous-menu *[Connexions]* permet de gérer les connexions entre les instruments et le logiciel Lyovapor™.

Sous *[Instruments favoris]* apparaît une liste des instruments enregistrés avec le nom des instruments, le numéro de série de l'interface utilisateur et l'adresse IP. Les instruments peuvent être retirés de cette liste.

Sous *[Résultat de la recherche]*, il est possible de rechercher des instruments dans un réseau. Il est également possible de rechercher une adresse IP connue. Les instruments dans les résultats de la recherche peuvent alors être ajoutés dans la liste des instruments favoris, et une connexion peut ensuite être établie entre l'instrument et le logiciel. Voir Chapitre [4.1 «Connexion à l'instrument Lyovapor™», page 29.](#page-28-1)

### **3.4.7 Menu Aide**

<span id="page-27-0"></span>Le menu principal *[Aide]* contient des informations relatives à la licence et aux manuels d'instructions du logiciel.

### **Sous-menu À propos du logiciel Lyovapor™**

Le menu principal *[Aide]* permet d'accéder au manuel d'instructions et à l'aide sur les licences d'utilisation. L'enregistrement du logiciel, l'importation de licence et les informations sur la licence actuelle se gèrent également à partir du menu principal *[Aide]*.

### **3.5 Barre d'état**

<span id="page-27-1"></span>La barre d'état se trouve dans la zone inférieure de l'interface utilisateur. La barre d'état affiche l'état de connexion, le type d'instrument connecté ainsi que l'utilisateur actuellement connecté. L'état de connexion indique quel instrument est actuellement connecté au logiciel Lyovapor<sup>™</sup>. Le menu contextuel de l'état de connexion permet de commuter entre les instruments ou de défaire des connexions.

## **3.6 Zone de contenu**

<span id="page-27-2"></span>Au milieu de l'interface utilisateur se trouve la zone de contenu du point de menu correspondant. La zone de contenu des points de menu peut encore être subdivisée en 2 ou 3 onglets. Les onglets accessibles apparaissent en vert. Selon le point de menu sélectionné, des informations relatives au processus et aux réglages sont affichées dans la zone de contenu ou des réglages peuvent être entrepris.

## <span id="page-28-0"></span>**4 Utilisation du logiciel**

<span id="page-28-1"></span>**4.1 Connexion à l'instrument Lyovapor™**

## **4.1.1 Connexion via un réseau existant**

<span id="page-28-2"></span>**Chemin de navigation**

### **→ Réglages → Connexions**

Condition requise :

 $\triangledown$  L'instrument est connecté via le réseau ou l'interface WiFi.

- Allez au sous-menu *[Connexions]* selon le chemin de navigation.
- ▶ Pour rechercher des instruments dans un réseau, cliquez sur le bouton de commande *[Rechercher des appareils]*. En option : si l'adresse IP existe, cliquez sur *[Rechercher une adresse IP]*,

entrez l'adresse IP dans la fenêtre Adresse IP et confirmez avec *[OK]*.

- ð Tous les instruments existants dans un réseau sont affichés sous *[Résultats de la recherche]*.
- $\blacktriangleright$  Cliquez sur l'instrument souhaité.
- $\Rightarrow$  La sélection apparaît en vert.
- ▶ Pour connecter l'instrument au logiciel, cliquez sur le bouton de commande *[Ajouter]*.
- $\Rightarrow$  L'instrument est enregistré dans la zone de contenu supérieure du menu *[Connexions]* dans la liste *[Instruments favoris]*.
- Pour connecter l'instrument souhaité au logiciel Lyovapor<sup>TM</sup>, sélectionnez un instrument dans la barre d'état en bas à gauche dans le menu de sélection.
- $\Rightarrow$  L'instrument est connecté au logiciel et peut être commandé à partir du logiciel.

### **4.1.2 Connexion sans réseau existant**

<span id="page-28-3"></span>Condition requise :

- $\boxtimes$  L'adresse IP du PC est connue. Pour identifier l'adresse IP, utilisez la commande « ipconfig » ou contactez votre technicien d'assistance informatique local.
- $\triangledown$  Le WiFi est désactivé sur le PC.
- Déconnectez l'instrument du réseau.
- ▶ Sur l'instrument, accédez à *[Réglages]* et *[Réseau]*.
- ▶ Désactivez la fonction *[DHCP]*.
- Dans le champ Adresse IP, saisissez l'adresse IP du PC, en modifiant le dernier chiffre.
	- Exemple : Entrez « 10.0.0.2 » lorsque l'adresse IP du PC est « 10.0.0.1 ».
- $\blacktriangleright$  Redémarrez l'instrument.
- Utilisez un câble Ethernet pour connecter l'instrument directement au PC.

▶ Recherchez l'adresse IP de l'instrument dans le logiciel Lyovapor<sup>™</sup> et établissez une connexion comme décrit dans Chapitre [4.1.1 «Connexion via un réseau](#page-28-2) [existant», page 29](#page-28-2).

![](_page_29_Picture_3.jpeg)

### **REMARQUE**

L'instrument peut être reconnecté via le réseau.

- ▶ Activez *[DHCP]* dans les paramètres réseau de l'instrument.
- $\blacktriangleright$  Redémarrez l'instrument.
- ▶ Reconnectez l'instrument comme décrit au Chapitre [4.1.1 «Connexion via un](#page-28-2) [réseau existant», page 29](#page-28-2).

## **4.2 Édition de la méthode**

<span id="page-29-0"></span>Le logiciel Lyovapor<sup>™</sup> permet d'éditer et d'enregistrer des méthodes. Les méthodes permettent de réaliser un processus de lyophilisation automatique.

### **4.2.1 Création d'une nouvelle méthode**

<span id="page-29-1"></span>**Chemin de navigation**

➔Méthodes ➔Gestionnaire

- ▶ Allez au sous-menu *[Gestionnaire]* selon le chemin de navigation.
- ▶ Dans la zone de contenu du sous-menu *[Gestionnaire]*, cliquez sur le bouton de commande *[Nouveau]*.

 $\Rightarrow$  La fenêtre *Nouveau* s'ouvre.

- ► Entrez la désignation de la méthode dans le champ d'entrée *[Nom]*.
- ▶ Dans le menu de sélection *[Type d'instrument]*, sélectionnez l'instrument sur lequel la méthode doit être réalisée.
- ▶ Confirmez les entrées avec *[OK]*.
- ð La fenêtre *[Édition]* s'ouvre.

![](_page_29_Picture_21.jpeg)

### **REMARQUE**

Pour éditer les paramètres de la méthode nouvellement créée, voir Chapitre [4.2.2](#page-29-2) [«Réglage des paramètres généraux de méthode», page 30](#page-29-2), Chapitre [4.2.3](#page-30-0) [«Réglage des phases d'une méthode», page 31](#page-30-0) et Chapitre [4.2.5 «Réglage des](#page-39-0) [étapes d'une méthode», page 40.](#page-39-0)

### **4.2.2 Réglage des paramètres généraux de méthode**

### <span id="page-29-2"></span>**Chemin de**

**navigation**

➔Méthode ➔Gestionnaire

- ▶ Allez au sous-menu *[Gestionnaire]* selon le chemin de navigation.
- ▶ Dans le sous-menu *[Gestionnaire]*, cliquez sur le bouton de commande *[Éditer]*.

 $\Rightarrow$  La fenêtre *Édition* s'ouvre.

Dans l'onglet  $En$  général s'affichent les réglages pour les paramètres de méthode généraux suivants :

![](_page_29_Picture_314.jpeg)

![](_page_30_Picture_202.jpeg)

## **4.2.3 Réglage des phases d'une méthode**

![](_page_30_Picture_4.jpeg)

### <span id="page-30-0"></span>**REMARQUE**

Les réglages pour les phases d'une méthode s'appliquent à toutes les étapes d'une phase.

### **Chemin de**

**navigation**

➔Méthode ➔Gestionnaire

- ▶ Allez au sous-menu [Gestionnaire] selon le chemin de navigation.
- ▶ Dans le sous-menu *[Gestionnaire]*, cliquez sur le bouton de commande *[Éditer]*.

 $\Rightarrow$  La fenêtre *Édition* s'ouvre.

- Dans l'onglet En général, réglez les paramètres pour les phases d'une méthode.
- ▶ Confirmez les entrées avec *[OK]*.

Les réglages suivants sont disponibles pour les phases d'une méthode :

![](_page_31_Picture_246.jpeg)

![](_page_32_Picture_303.jpeg)

 $1)$  Le test d'augmentation de pression est uniquement possible dans Lyovapor<sup>™</sup> L-300 Pro.

### <span id="page-32-0"></span>**Réglage de la température de sécurité pour la dessiccation primaire**

### **Chemin de navigation**

➔Méthode ➔Gestionnaire

- ▶ Allez au sous-menu *[Gestionnaire]* selon le chemin de navigation.
- ▶ Dans le sous-menu *[Gestionnaire]*, cliquez sur le bouton de commande *[Éditer]*.
- $\Rightarrow$  La fenêtre *Édition* s'ouvre.
- **Dans l'onglet En général, cochez la case dans le champ [Action de tempéra***ture de sécurité]* sous *[Dessiccation primaire]*.
- $\Rightarrow$  Lorsque la case est cochée, les réglages prédéfinis s'affichent.
- u Pour définir les paramètres de l'action de température de sécurité pour la dessiccation primaire, cliquez sur le bouton **de du champ** *[Action de température de sécurité]*.
- $\Rightarrow$  La fenêtre *Édition* s'ouvre.
- Dans la fenêtre  $Édition$ , réglez les paramètres pour l'action de température de sécurité.

▶ Confirmez les entrées avec *[OK]*.

Les réglages suivants sont disponibles pour l'action de température de sécurité (dessiccation primaire) :

![](_page_33_Picture_4.jpeg)

### **REMARQUE**

Pour le réglage du paramètre *[Temps de fin]*, tenez compte de :

Au cours du processus de lyophilisation, la température des échantillons augmente naturellement en raison de la régression de la sublimation et atteint la température de sécurité réglée vers la fin de la phase primaire du processus de lyophilisation. Pour empêcher l'activation de la protection de l'échantillon vers la fin du processus, régler le paramètre *[Temps de fin]*. La valeur entrée dans le paramètre *[Temps de fin]* assure que la protection de l'échantillon est désactivée vers la fin de la phase primaire de lyophilisation et assure ainsi l'aboutissement du processus de lyophilisation.

ATTENTION : si la température des échantillons atteint la température de sécurité avant le temps de fin réglé, la protection de l'échantillon est déclenchée et ainsi le processus de lyophilisation est interrompu tant que la protection de l'échantillon est active. Pour empêcher l'interruption du processus de lyophilisation, la protection de l'échantillon doit être annulée manuellement juste après le déclenchement. Voir Chapitre [4.4.5 «Désactivation de la protection d'échantillons», page 49](#page-48-0).

![](_page_33_Picture_238.jpeg)

### <span id="page-33-0"></span>**Réglage de la température de sécurité pour la dessiccation secondaire**

**Chemin de navigation**

➔Méthode ➔Gestionnaire

- ▶ Allez au sous-menu *[Gestionnaire]* selon le chemin de navigation.
- ▶ Dans le sous-menu *[Gestionnaire]*, cliquez sur le bouton de commande *[Éditer]*.
- $\Rightarrow$  La fenêtre *Édition* s'ouvre.
- ▶ Dans l'onglet *En général*, cochez la case du champ *[Action de température de sécurité]* sous *[Dessiccation secondaire]*.
- $\Rightarrow$  Lorsque la case est cochée, les réglages prédéfinis s'affichent.
- u Pour définir les paramètres de l'action de température de sécurité pour la dessiccation secondaire, cliquez sur le bouton du champ *[Action de température de sécurité]*.
- $\Rightarrow$  La fenêtre *Édition* s'ouvre.
- $\triangleright$  Dans la fenêtre Édition, réglez les paramètres pour l'action de température de sécurité.
- ▶ Confirmez les entrées avec *[OK]*.

Les réglages suivants sont disponibles pour l'action de température de sécurité (dessiccation secondaire) :

![](_page_34_Picture_247.jpeg)

### **4.2.4 Réglage des définitions de points finaux**

<span id="page-34-0"></span>La fin d'une phase peut être définie en réglant la définition du point final. Le point final peut être défini au moyen du test suivant :

- Test des différences de température
- Test des différences de pression
- Test d'augmentation de pression

Il est possible d'utiliser un seul test ou de combiner ces tests. Il est possible d'utiliser les tests de passage automatique à la phase suivante. Cependant, les transitions automatiques ne sont effectuées qu'une fois les tests réussis.

Réglages :

![](_page_34_Picture_248.jpeg)

![](_page_35_Picture_258.jpeg)

### <span id="page-35-0"></span>**Édition du test des différences de pression**

Le test des différences de pression établit la différence entre les valeurs relevées par deux capteurs de pression dans la chambre de dessiccation. Si la différence entre les deux capteurs est inférieure à une valeur de seuil, la phase de lyophilisation peut être terminée.

![](_page_35_Picture_5.jpeg)

### **REMARQUE**

Les paramètres relatifs au test des différences de pression peuvent être réglés pour la phase primaire de lyophilisation et la phase secondaire de lyophilisation. La procédure de réglage des paramètres est identique pour les deux phases.

![](_page_35_Picture_259.jpeg)

### **REMARQUE**

Les conditions requises à la procédure de test ci-dessous ne sont nécessaires que pour le lancement du test. Pour une simple modification des réglages, vous pouvez ignorer les conditions requises.

### **Chemin de**

### **navigation**

➔Méthode ➔Gestionnaire

Condition requise :

- $\boxtimes$  Les capteurs de pression sont connectés au raccord supérieur de la chambre de dessiccation.
- $\boxtimes$  Le processus de lyophilisation est démarré.
- ▶ Allez au sous-menu *[Gestionnaire]* selon le chemin de navigation.
- ▶ Dans le sous-menu *[Gestionnaire]*, cliquez sur le bouton de commande *[Éditer]*.
- $\Rightarrow$  La fenêtre *Édition* s'ouvre.
- ▶ Dans l'onglet *En général*, *[cochez]* la case dans le champ *[Test des différences de pression]* sous *[Dessiccation primaire]* et/ou **Dessiccation secondaire**.
- $\Rightarrow$  Lorsque la case est cochée, les réglages prédéfinis s'affichent.
- u Pour régler les paramètres relatifs au test des différences de pression pour la dessiccation primaire et/ou dessiccation secondaire, cliquez sur le bouton de commande **de dans le champ** *[Test des différences de pression]*.
- $\Rightarrow$  La fenêtre Édition s'ouvre.
- $\triangleright$  Dans la fenêtre Édition, réglez les paramètres relatifs au test des différences de pression.
- ▶ Confirmez les entrées avec *[OK]*.

Les réglages de paramètres suivants sont disponibles pour le test des différences de pression :

![](_page_36_Picture_231.jpeg)

### <span id="page-36-0"></span>**Édition du test des différences de température**

Le test des différences de température détermine la différence entre le capteur de température du plateau chauffant et le capteur de température dans l'échantillon. Si la différence entre les deux capteurs est inférieure à une valeur de seuil, la phase de lyophilisation peut être terminée.

![](_page_36_Picture_5.jpeg)

### **REMARQUE**

Le test des différences de température est seulement réussi si tous les plateaux ont une température inférieure à la valeur de seuil.

Les échantillons sur un plateau ont des temps de séchage différents. Les différents temps de séchage doivent être pris en compte pour déterminer la *[Durée du test]*.

![](_page_36_Picture_9.jpeg)

### **REMARQUE**

Les paramètres du test d'augmentation de pression peuvent être définis pour les phases de dessiccation primaire et secondaire. La procédure de réglage des paramètres est identique pour les deux phases.

![](_page_36_Picture_12.jpeg)

### **REMARQUE**

La condition requise d'un capteur de température installé n'est nécessaire qu'au lancement de la procédure. Pour une simple modification des paramètres, vous pouvez ignorer cette condition requise.

### **Chemin de navigation**

### ➔Méthode ➔Gestionnaire

Condition requise :

- $\mathbb Z$  Les plateaux chauffants sont montés dans le portoir.
- $\boxtimes$  Le capteur de température en option est monté.
- ▶ Allez au sous-menu *[Gestionnaire]* selon le chemin de navigation.
- ▶ Dans le sous-menu *[Gestionnaire]*, cliquez sur le bouton de commande *[Éditer]*.
- $\Rightarrow$  La fenêtre *Édition* s'ouvre.
- ▶ Dans l'onglet *En général*, *[cochez]* la case dans le champ *[Test des différences de température]* sous *[Dessiccation primaire]* et/ou **Dessiccation secondaire**.
- $\Rightarrow$  Lorsque la case est cochée, les réglages prédéfinis s'affichent.
- u Pour régler les paramètres relatifs au test des différences de température pour la dessiccation primaire et/ou dessiccation secondaire, cliquez sur le bouton de commande **dans le champ** *[Test des différences de température]*.
- $\Rightarrow$  La fenêtre Édition s'ouvre.
- $\triangleright$  Dans la fenêtre Édition, réglez les paramètres relatifs au test des différences de température.
- ▶ Confirmez les entrées avec *[OK]*.

Les réglages de paramètres suivants sont disponibles pour le test des différences de température :

![](_page_37_Picture_276.jpeg)

### <span id="page-37-0"></span>**Édition du test d'augmentation de pression**

## Т

## **REMARQUE**

Il est recommandé d'effectuer un test de fuites avant de démarrer une méthode. Tenez compte du *[résultat]* du test de fuites dans les réglages *[Limite de pression]* et *[Durée]*.

## П

### **REMARQUE**

Le test d'augmentation de pression est seulement possible sur Lyovapor<sup>™</sup> L-300 Pro.

Les paramètres du test d'augmentation de pression peuvent être définis pour les phases de dessiccation primaire et secondaire. La procédure de réglage des paramètres est identique pour les deux phases.

### **Chemin de navigation**

➔Méthode ➔Gestionnaire

Condition requise :

- $\mathbb Z$  Un capteur de pression est placé dans la chambre de dessiccation.
- $\boxtimes$  Un test de fuites a été réalisé et a réussi. Voir Chapitre [4.6 «Tests du système»,](#page-51-2) [page 52](#page-51-2).
- ▶ Allez au sous-menu *[Gestionnaire]* selon le chemin de navigation.
- ▶ Dans le sous-menu *[Gestionnaire]*, cliquez sur le bouton de commande *[Éditer]*. Il est aussi possible de double-cliquer sur la méthode choisie.
- $\Rightarrow$  La fenêtre *Édition* s'ouvre.
- ▶ Dans l'onglet *En général*, *[cochez]* la case dans le champ *[Test d'augmentation de pression]* sous *[Dessiccation primaire]* et/ou **Dessiccation secondaire**.
- $\Rightarrow$  Lorsque la case est cochée, les réglages prédéfinis s'affichent.
- ▶ Pour régler les paramètres relatifs au test d'augmentation de pression pour la dessiccation primaire et/ou dessiccation secondaire, cliquez sur le bouton de commande **dans le champ** *[Test d'augmentation de pression]*.
- $\Rightarrow$  La fenêtre *Édition* s'ouvre.
- Dans la fenêtre  $Édition$  réglez les paramètres du test d'augmentation de pression.
- ▶ Confirmez les entrées avec *[OK]*.

Les réglages de paramètres suivants sont disponibles pour le test d'augmentation de pression :

![](_page_38_Picture_245.jpeg)

![](_page_39_Picture_223.jpeg)

## **4.2.5 Réglage des étapes d'une méthode**

![](_page_39_Picture_4.jpeg)

### <span id="page-39-0"></span>**REMARQUE**

Dans la partie supérieure de la zone de contenu de l'onglet Tableau, les paramètres des étapes d'une méthode sont réglés, de même que les étapes sont ajoutées et supprimées.

Dans la partie inférieure de la zone de contenu de l'onglet Tableau, les temps de processus de la phase primaire de lyophilisation, phase secondaire de lyophilisation et temps total des deux phases sont affichés.

![](_page_39_Picture_8.jpeg)

### **REMARQUE**

Si une phase montre des températures de plateaux chauffants différentes, une étape supplémentaire doit être ajoutée entre les différentes étapes pour pouvoir réguler correctement la température des plateaux chauffants. La vitesse de chauffe maximale de 3 °C/min se rapporte aux plateaux vides.

### **Chemin de navigation**

➔Méthode ➔Gestionnaire

▶ Allez au sous-menu [Gestionnaire] selon le chemin de navigation.

- ▶ Dans le sous-menu *[Gestionnaire]*, cliquez sur le bouton de commande *[Éditer]*.
- $\Rightarrow$  La fenêtre *Édition* s'ouvre.
- Allez à l'onglet Tableau.
- $\triangleright$  Dans l'onglet Tableau, réglez les étapes d'une méthode.
- ▶ Confirmez les entrées avec *[OK]*.

Les réglages suivants sont disponibles pour chaque étape :

![](_page_40_Picture_287.jpeg)

## ı

**REMARQUE**

Les réglages de paramètres appliqués en matière de pression et température sont affichés dans un diagramme dans l'onglet Diagramme. Voir Chapitr[e «Édition des](#page-41-0) [étapes dans le diagramme», page 42](#page-41-0).

### **Ajout d'une étape (Dessiccation primaire)**

- ▶ Pour ajouter une étape dans la phase primaire de lyophilisation, cliquez dans la zone de contenu de l'onglet Tableau sur l'étape de la phase de dessiccation primaire.
- $\Rightarrow$  Le numéro de l'étape choisi passe au vert.

▶ AVIS ! L'étape être insérée avant ou après l'étape sélectionnée. Option 1 : Pour ajouter une étape avant l'étape sélectionnée, cliquez sur le bouton de commande *[Insérer avant]*.

Option 2 : Pour ajouter une étape après l'étape sélectionnée, cliquez sur le bouton de commande *[Insérer après]*.

 $\Rightarrow$  Une étape de la phase de dessiccation primaire est réalisée avant ou après l'étape choisie.

### **Ajout d'une étape (dessiccation secondaire)**

- ▶ Pour ajouter une étape dans la phase secondaire de lyophilisation, cliquez dans la zone de contenu de l'onglet Tableau sur l'étape de la phase de dessiccation secondaire.
- $\Rightarrow$  Le numéro de l'étape choisi passe au vert.
- ▶ AVIS ! L'étape peut être insérée avant ou après l'étape sélectionnée. Option 1 : Pour ajouter une étape avant l'étape sélectionnée, cliquez sur le bouton de commande *[Insérer avant]*.

Option 2 : Pour ajouter une étape après l'étape sélectionnée, cliquez sur le bouton de commande *[Insérer après]*.

 $\Rightarrow$  Une étape de la phase de dessiccation secondaire est réalisée avant ou après l'étape choisie.

### **Supprimer une étape**

- ▶ Pour supprimer une étape, cliquez sur l'étape à supprimer dans la zone de contenu de l'onglet Tableau.
- $\Rightarrow$  Le numéro de l'étape choisi passe au vert.
- ▶ Cliquez sur le bouton de commande *[Supprimer]*.

![](_page_41_Picture_15.jpeg)

### **REMARQUE**

Le bouton de commande *[Tout supprimer]* permet de supprimer toutes les étapes hormis les deux étapes de base (dessiccation primaire et dessiccation secondaire).

### <span id="page-41-0"></span>**Édition des étapes dans le diagramme**

Dans l'onglet *Diagramme* sont représentées les étapes définies d'une méthode.

D'une part, la pression et la température définies pour une méthode sont représentées graphiquement. D'autre part, les étapes définies peuvent être éditées directement dans l'affichage des diagrammes.

#### **Chemin de navigation**

### ➔Méthode ➔Gestionnaire

- ▶ Allez au sous-menu *[Gestionnaire]* selon le chemin de navigation.
- ▶ Dans le sous-menu *[Gestionnaire]*, cliquez sur le bouton de commande *[Éditer]*.
- $\Rightarrow$  La fenêtre *Édition* s'ouvre.
- $\blacktriangleright$  Allez à l'onglet *Diagramme*.
- $\Rightarrow$  Les étapes réglées de la méthode sont représentées graphiquement dans un diagramme.

![](_page_42_Figure_2.jpeg)

- Modifier les étapes réglées des paramètres température des plateaux chauffants, pression et pression de sécurité à l'aide des boutons de commande.
- ▶ Confirmez les entrées avec *[OK]*.

![](_page_42_Picture_5.jpeg)

### **REMARQUE**

Les boutons de commande sont actifs lorsqu'ils sont au vert. Les étapes dans le diagramme peuvent être éditées, en activant d'abord le bouton de commande avec la fonction souhaitée puis l'édition dans le diagramme.

Les paramètres suivants sont disponibles pour l'édition :

![](_page_42_Picture_150.jpeg)

Les options suivantes sont disponibles pour l'édition des paramètres :

![](_page_42_Picture_151.jpeg)

![](_page_43_Picture_229.jpeg)

## <span id="page-43-0"></span>**4.2.6 Transfert des méthodes du logiciel vers l'instrument Lyovapor™**

Т

### **REMARQUE**

Pour pouvoir réaliser un processus de lyophilisation automatique avec des méthodes, il faut d'abord transférer les méthodes créées dans le logiciel vers l'instrument LyovaporTM sur lequel le processus doit être réalisé. Un maximum de 35 méthodes peuvent être enregistrées sur l'instrument.

### **Chemin de navigation**

➔Méthodes ➔Transfert

Condition requise :

- $\boxtimes$  La méthode a été créée dans le logiciel Lyovapor™.
- $\triangledown$  Le logiciel est relié à l'instrument.
- Allez au sous-menu *[Transfert]* selon le chemin de navigation.
- ▶ Dans la zone de contenu du sous-menu *[Transfert]*, cliquez dans la liste supérieure sur une ou plusieurs méthodes devant être transmises vers l'instrument.
- $\Rightarrow$  La sélection apparaît en vert.
- ▶ Pour transférer la méthode choisie vers l'instrument, cliquez sur le bouton de commande .
- ð Le message suivant apparaît : **1 méthode(s) transférée(s) avec succès.**
- ▶ Confirmez le message avec *[OK]*.

## <span id="page-44-0"></span>**4.2.7 Transfert des méthodes de l'instrument Lyovapor™ vers le logiciel**

### **Chemin de navigation**

➔Méthodes ➔Transfert

Condition requise :

- $\boxtimes$  La méthode a été créée.
- $\triangledown$  Le logiciel est relié à l'instrument.
- ▶ Allez au sous-menu *[Transfert]* selon le chemin de navigation.
- ▶ Dans la zone de contenu du sous-menu *[Transfert]*, cliquez dans la liste inférieure sur une ou plusieurs méthodes devant être transmises vers le logiciel.
- $\Rightarrow$  La sélection apparaît en vert.
- ▶ Pour transférer la méthode choisie vers le logiciel, cliquez sur le bouton de  $commande$  .
- ð Le message suivant apparaît : **1 méthode(s) transférée(s) avec succès.**
- <span id="page-44-1"></span>▶ Confirmez le message avec *[OK]*.

## **4.2.8 Importation de méthode**

## **Chemin de**

**navigation**

➔Méthodes ➔Gestionnaire

- Allez au sous-menu *[Gestionnaire]* selon le chemin de navigation.
- ▶ Dans la zone de contenu du sous-menu *[Gestionnaire]*, cliquez sur le bouton de commande *[Importer]*.
- $\triangleright$  Choisir le chemin vers lequel la méthode doit être importée.
- $\blacktriangleright$  Confirmez le chemin.
- <span id="page-44-2"></span> $\Rightarrow$  La méthode est importée.

### **4.2.9 Exportation de méthode**

## **Chemin de**

**navigation**

➔Méthodes ➔Gestionnaire

- ▶ Allez au sous-menu *[Gestionnaire]* selon le chemin de navigation.
- ▶ Dans la zone de contenu du sous-menu *[Gestionnaire]*, choisissez la méthode qui doit être exportée.
- ▶ Dans la zone de contenu du sous-menu *[Gestionnaire]*, cliquez sur le bouton de commande *[Exporter]*.
- $\triangleright$  Choisir le chemin vers lequel la méthode doit être exportée.
- $\blacktriangleright$  Confirmez le chemin.
- <span id="page-44-3"></span> $\Rightarrow$  La méthode est exportée dans le dossier cible.

### **4.2.10 Suppression d'une méthode**

## **Chemin de**

**navigation**

➔Méthodes ➔Gestionnaire

- Allez au sous-menu *[Gestionnaire]* selon le chemin de navigation.
- ▶ Dans la zone de contenu du sous-menu *[Gestionnaire]*, choisissez la méthode qui doit être supprimée.
- $\Rightarrow$  La ou les méthode(s) choisie(s) apparaissent sur fond vert.
- ▶ Cliquez sur le bouton de commande *[Supprimer]*.
- u Confirmez la question de sécurité à l'aide de **Yes**.
- ð Le message suivant apparaît : **1 résultat(s) supprimé(s) avec succès.**
- <span id="page-45-0"></span>▶ Confirmez le message avec *[OK]*.

## **4.3 Préparation de l'instrument**

Temps requis : environ 30 min

**Chemin de navigation**

➔ Fonctionnement ➔ Automatique

ou

**→ Fonctionnement → Manuel** 

Condition requise :

- $\mathbb N$  Toutes les actions nécessaires à la mise en service de l'instrument sont terminées. Se reporter au manuel d'instructions de l'instrument Lyovapor<sup>™</sup> concerné.
- $\boxtimes$  L'instrument choisi est relié au logiciel.
- $\boxtimes$  L'instrument se trouve dans la phase Standby.
- ▶ Selon le chemin de navigation, allez au menu *[Automatique]* ou *[Manuel]*.
- ▶ Dans la zone de contenu du sous-menu *[Automatique]* ou *[Manuel]* sous *[Conditionnement]*, cliquez sur *[Début]*.
- ð La couleur d'arrière-plan de la barre des favoris passe au noir et l'état **Standby** passe à Conditionnement.
- $\Rightarrow$  La température dans le cryocondenseur refroidit à la température de service et s'affiche dans le champ *[Cryocondenseur]* sous *[Réel]*.
- $\Rightarrow$  La pompe est amenée à la température de service.
- $\Rightarrow$  Une fois la phase de conditionnement terminée, la barre des favoris indique l'état **Charger** ou **Décharger / Charger** et la couleur d'arrière-plan de la barre des favoris passe à nouveau au blanc.

## **4.4 Réalisation d'une lyophilisation selon une méthode**

## <span id="page-46-0"></span>**REMARQUE**

Pour assurer un processus de lyophilisation stable, il est recommandé de procéder à un test de vide et/ou test de fuites à intervalles réguliers avant de réaliser le processus de lyophilisation. Voir Chapitre [4.6 «Tests du système», page 52](#page-51-2).

![](_page_46_Picture_5.jpeg)

### **REMARQUE**

En cas fonctionnement continu sans aération intermédiaire du système, la durée d'enregistrement maximale des paramètres de processus est de 10 jours. Si ce délai est dépassé, un processus peut alors avoir de nombreux fichiers de résultat.

![](_page_46_Picture_8.jpeg)

### **REMARQUE**

Les fichiers de résultat d'un processus, y compris la phase de conditionnement et de dessiccation, sont enregistrés sur l'instrument et sont limités au nombre de 5. Si le processus est réalisé sans connexion au logiciel, il est recommandé de transférer régulièrement les résultats à partir de l'instrument vers l'ordinateur.

## **4.4.1 Sélection d'une méthode**

### <span id="page-46-1"></span>**Chemin de navigation**

➔Fonctionnement ➔Automatique

Condition requise :

- $\boxtimes$  L'instrument est préparé.
- $\mathbb Z$  La méthode souhaitée a été transférée à l'instrument, voir Chapitre [4.2.6](#page-43-0) [«Transfert des méthodes du logiciel vers l'instrument Lyovapor™», page 44.](#page-43-0)
- ▶ Selon le chemin de navigation, allez au menu *[Automatique]*.
- ▶ Dans la zone de contenu du sous-menu *[Automatique]* sous *[Mode*] *automatique]*, cliquez sur le bouton de commande *[Activer la méthode]*.
- $\Rightarrow$  La fenêtre *Édition* s'ouvre pour le mode Automatique.
- ▶ Cliquez sur la flèche dans le champ *[Activer la méthode]*.
- $\Rightarrow$  Un menu de sélection s'ouvre.
- $\triangleright$  Choisir la méthode choisie en cliquant.
- ð Le champ *[Version de la méthode]* dans la fenêtre Édition est automatiquement renseigné.
- ► En option : Dans le champ *[Nom du lot (optionnel)]*, entrez un nom.
- Pour confirmer la sélection de la méthode et fermer la fenêtre Édition, cliquez sur *[OK]*.
- $\Rightarrow$  Les champs dans la zone de contenu sont renseignés par la sélection.
- ð Les boutons de commande *[Modifier la méthode en cours]*, *[Début]* et *[Démarrer le mode manuel]* sont activés.

## **4.4.2 Démarrage de la lyophilisation**

### <span id="page-46-2"></span>**REMARQUE**

Le processus de lyophilisation peut être démarré dans le sous-menu *[Automatique]* en cliquant sur le bouton de commande *[Début]*. Le processus peut également être interrompu en activant le mode manuel à l'aide de *[Démarrer le mode manuel]* puis en démarrant l'aération avec *[Début]*.

### **Chemin de navigation**

➔Fonctionnement ➔Automatique

### **Un gaz est utilisé**

Condition requise :

- $\boxtimes$  L'instrument est préparé.
- $\overline{M}$  Une méthode a été sélectionnée.
- $\boxtimes$  Un support de dessiccation est monté.
- Garnissez le support de dessiccation de préparations congelées.
- ▶ Selon le chemin de navigation, allez au menu *[Automatique]*.
- ▶ Dans la zone de contenu du sous-menu *[Automatique]* sous *[Mode automatique]*, cliquez sur le bouton de commande *[Début]*.
- Assurez-vous que le gaz indiqué est effectivement utilisé.
- ▶ Confirmez la question de sécurité avec Yes.
- $\Rightarrow$  Le processus de lyophilisation démarre.
- $\Rightarrow$  La barre des favoris prend la couleur d'arrière-plan noir.
- $\Rightarrow$  Le système exécute la méthode choisie.

### **Aucun gaz n'est utilisé**

Condition requise :

- $\boxtimes$  L'instrument est préparé.
- $\boxtimes$  Une méthode a été sélectionnée.
- $\boxtimes$  Un support de dessiccation est monté.
- Garnissez le support de dessiccation de préparations congelées.
- ▶ Selon le chemin de navigation, allez au menu *[Automatique]*.
- ▶ Dans la zone de contenu du sous-menu *[Automatique]* sous *[Mode automatique]*, cliquez sur le bouton de commande *[Début]*.
- $\Rightarrow$  Le processus de lyophilisation démarre.
- $\Rightarrow$  La barre des favoris prend la couleur d'arrière-plan noir.
- <span id="page-47-0"></span> $\Rightarrow$  Le système exécute la méthode choisie.

### **4.4.3 Modification d'étapes de méthode en cours de processus**

![](_page_47_Picture_29.jpeg)

### **REMARQUE**

Les étapes des méthodes peuvent être adaptées lors du processus de lyophilisation. Voir Chapitre [4.2.5 «Réglage des étapes d'une méthode», page 40.](#page-39-0)

Il est seulement possible de modifier des étapes à venir. L'étape actuellement dans le processus en cours est encore réalisée jusqu'à la fin.

### **4.4.4 Commutation en mode manuel**

<span id="page-47-1"></span>**Chemin de navigation**

➔Fonctionnement ➔Automatique

Condition requise :

 $\boxtimes$  Une méthode a été sélectionnée.

- R La barre des favoris indique l'état **Mode de fonctionnement Automatique**.
- ▶ Selon le chemin de navigation, allez au menu *[Automatique]*.
- ▶ Dans la zone de contenu du sous-menu *[Automatique]* sous *[Mode automatique]*, cliquez sur le bouton de commande *[Démarrer le mode manuel]*.
- ▶ Confirmez la question de sécurité avec Yes.
- ð L'état **Mode de fonctionnement Automatique** passe à **Manuel**.

![](_page_48_Picture_5.jpeg)

### **REMARQUE**

Pour savoir comment réaliser manuellement un processus, voir Chapitre [4.5](#page-49-0) [«Réalisation manuelle d'une lyophilisation», page 50.](#page-49-0)

## **4.4.5 Désactivation de la protection d'échantillons**

![](_page_48_Picture_9.jpeg)

### <span id="page-48-0"></span>**REMARQUE**

Si la température des échantillons atteint la température de sécurité dans la phase primaire avant le temps de fin réglé, la protection de l'échantillon est déclenchée et ainsi le processus de lyophilisation est interrompu tant que la protection de l'échantillon est active. Pour empêcher l'interruption du processus de lyophilisation, la protection de l'échantillon doit être annulée manuellement juste après le déclenchement.

### **Chemin de navigation**

➔Fonctionnement ➔Automatique

Condition requise :

- $\mathbb Z$  Le processus de lyophilisation se trouve en phase primaire.
- $\boxtimes$  La protection de l'échantillon a été déclenchée, étant donné que la température des échantillons a atteint la température de sécurité avant le temps de fin défini.
- ▶ Selon le chemin de navigation, allez au menu [Automatique].
- ▶ Dans la zone de contenu du sous-menu *[Automatique]* sous *[Protection de l'échantillon]*, cliquez sur le bouton de commande *[Annuler]*.
- $\Rightarrow$  La protection de l'échantillon est annulée et le processus de lyophilisation se poursuit.

### **4.4.6 Fin de la lyophilisation**

### <span id="page-48-1"></span>**Chemin de navigation**

➔Fonctionnement ➔Automatique

Condition requise :

R La barre des favoris indique l'état de phase **Maintien**.

- ▶ Selon le chemin de navigation, allez au menu *[Automatique]*.
- ▶ Dans la zone de contenu du sous-menu *[Automatique]*, cliquez sur le bouton de commande*[ Démarrer le mode manuel]*.
- ▶ Confirmez la question de sécurité avec Yes.
- ▶ Dans la zone de contenu du sous-menu *[Automatique]* sous *[Aération]*, cliquez sur le bouton de commande *[Début]*.
- $\Rightarrow$  Le système est aéré.
- ð La barre des favoris indique l'état de phase **Aération**.
- ▶ Attendez jusqu'à ce que la barre des favoris indique l'état de phase **Décharger / Charger**.
- $\blacktriangleright$  Enlevez la préparation terminée du support de dessiccation.

## **4.5 Réalisation manuelle d'une lyophilisation**

![](_page_49_Picture_3.jpeg)

т

### <span id="page-49-0"></span>**REMARQUE**

Pour assurer un processus de lyophilisation stable, il est recommandé de procéder à un test de vide et/ou test de fuites à intervalles réguliers avant de réaliser le processus de lyophilisation. Voir Chapitre [4.6 «Tests du système», page 52](#page-51-2).

### **REMARQUE**

Les fichiers de résultat d'un processus, y compris la phase de conditionnement et de dessiccation, sont enregistrés sur l'instrument et sont limités au nombre de 5. Si le processus est réalisé sans connexion au logiciel, il est recommandé de transférer régulièrement les résultats à partir de l'instrument vers l'ordinateur.

## **4.5.1 Démarrage de la lyophilisation**

![](_page_49_Picture_9.jpeg)

### <span id="page-49-1"></span>**REMARQUE**

Le processus de lyophilisation peut être interrompu dans le sous-menu *[Manuel]* en démarrant l'aération avec *[Début]*.

### **Chemin de navigation**

➔Fonctionnement ➔Manuel ➔Fonctionnement manuel

Condition requise :

 $\boxtimes$  L'instrument est préparé.

 $\boxtimes$  Un support de dessiccation est installé.

- Garnissez le support de dessiccation de préparations congelées.
- ▶ Selon le chemin de navigation, allez au menu *[Manuel]* et dans l'onglet Fonctionnement manuel.
- ▶ Dans la zone de contenu de l'onglet Fonctionnement manuel sous *[Dessiccation manuelle]*, cliquez sur le bouton de commande *[Édition]*.
- $\Rightarrow$  La fenêtre *Édition* s'ouvre.
- ▶ Réglez les valeurs de consigne pour les paramètres de processus et confirmez avec *[OK]*.
- ▶ Dans la zone de contenu de l'onglet Fonctionnement manuel sous *[Dessiccation manuelle]*, cliquez sur le bouton de commande *[Début]*.
- $\Rightarrow$  Le processus de lyophilisation démarre.
- $\Rightarrow$  La barre des favoris prend la couleur d'arrière-plan noir.
- $\Rightarrow$  Le système fait le vide à la pression réglée.

Les réglages suivants sont disponibles pour les paramètres de processus dans la fenêtre Édition:

![](_page_49_Picture_275.jpeg)

![](_page_50_Picture_298.jpeg)

## **4.5.2 Modification des paramètres dans le processus en cours**

<span id="page-50-0"></span>**Chemin de navigation**

➔Fonctionnement ➔Manuel ➔Fonctionnement manuel

Condition requise :

 $\boxtimes$  Le processus de lyophilisation est démarré.

- ▶ Selon le chemin de navigation, allez au menu *[Manuel]* et dans l'onglet Fonctionnement manuel.
- ▶ Dans la zone de contenu de l'onglet Fonctionnement manuel sous *[Dessiccation manuelle]*, cliquez sur le bouton de commande *[Édition]*.
- $\Rightarrow$  La fenêtre *Édition* s'ouvre.
- ▶ Modifier les paramètres de processus comme souhaité et confirmez avec *[OK]*.
- <span id="page-50-1"></span> $\Rightarrow$  La valeur est enregistrée.

### **4.5.3 Définition de point final**

![](_page_50_Picture_14.jpeg)

### **REMARQUE**

La détermination manuelle du point final n'est possible que sur le Lyovapor<sup>™</sup> L-300 Pro.

### **Chemin de navigation**

➔Fonctionnement ➔Manuel ➔Tests de fin manuels

Condition requise :

 $\boxtimes$  Le processus doit avoir été démarré.

- ▶ Accédez au menu *[Manuel]* en suivant les indications de navigation et sélectionnez l'onglet Tests de fin manuels.
- ▶ Dans l'onglet *Tests de fin manuels*, cliquez sur le bouton *[Éditer]*.
- $\Rightarrow$  La fenêtre *Éditer* s'ouvre.
- ▶ Réglez les paramètres requis pour le test d'élévation de pression et cliquez sur *[OK]* pour confirmer.
- ▶ Dans l'onglet Tests de fin manuels, cliquez sur le bouton *[Début]*.
- $\Rightarrow$  Le test d'élévation de pression démarre.
- ð Lorsque le test d'élévation de pression est terminé, le cadre *[État]* en indique le résultat (réussite/échec).

Les paramètres suivants sont disponibles pour le test d'élévation de pression dans la fenêtre Éditer :

![](_page_51_Picture_255.jpeg)

## **4.5.4 Fin de la lyophilisation**

#### <span id="page-51-0"></span>**Chemin de navigation**

➔Fonctionnement ➔Manuel ➔Fonctionnement manuel

Condition requise :

 $\boxtimes$  La préparation est déshydratée.

- ▶ Selon le chemin de navigation, allez au menu *[Manuel]* et dans l'onglet Fonctionnement manuel.
- ▶ Dans la zone de contenu de l'onglet Fonctionnement manuel sous [Aération], cliquez sur le bouton de commande *[Début]*.
- u Confirmez la question de sécurité à l'aide de **Yes**.
- $\Rightarrow$  Le système est aéré.
- ð La barre des favoris indique l'état **Aération**.
- u Sitôt que la barre des favoris indique l'état **Décharger / Charger**, retirez du support la préparation terminée.

## **4.5.5 Aller au standby**

<span id="page-51-1"></span>Condition requise :

- $\mathbb Z$  Le processus de lyophilisation est terminé. Voir Chapitre [4.5.4 «Fin de la](#page-51-0) [lyophilisation», page 52](#page-51-0).
- u Dans la zone de contenu de l'onglet Fonctionnement manuel sous *[Aller au standby]*, cliquez sur le bouton de commande *[Début]*.
- $\Rightarrow$  L'instrument est arrêté.
- $\Rightarrow$  La barre des favoris prend la couleur d'arrière-plan noir, indique d'abord l'état de phase **Mise à l'arrêt** puis passe à l'état de phase **Dégivrage**.
- ð Une fois la phase de **Dégivrage** terminée, la barre des favoris indique l'état **Standby** et la couleur d'arrière-plan de la barre des favoris passe à nouveau au blanc.

## <span id="page-51-2"></span>**4.6 Tests du système**

### **4.6.1 Réalisation d'un test de vide**

<span id="page-51-3"></span>Le test de vide permet de vérifier la capacité des performances du système de vide.

Temps requis : max 10 min

### **Chemin de navigation**

➔Fonctionnement ➔ Tests du système ➔Test de vide

Condition requise :

- $\boxtimes$  L'instrument est préparé.
- $\boxtimes$  Un support de dessiccation est installé.
- $\mathbb N$  Le support de dessiccation ne contient aucun échantillon.
- ▶ Selon le chemin de navigation, allez au menu *[Tests du système]* et dans l'onglet Test de vide.
- $\triangleright$  Dans la zone de contenu de l'onglet Test de vide, cliquez sur le bouton de commande *[Éditer]*.
- $\Rightarrow$  La fenêtre *Édition* s'ouvre.
- ▶ Dans le champ *[Pression du cryocondenseur]*, définissez une valeur de consigne à atteindre pour le vide.
- ▶ Dans le champ *[Limite de temps]*, définissez une valeur de consigne dans le champ pour l'intervalle dans lequel le vide doit être atteint.
- ▶ Confirmez les entrées avec *[OK]*.
- Dans la zone de contenu de l'onglet Test de vide, cliquez sur le bouton de commande *[Début]*.
- $\Rightarrow$  Le test de vide démarre.
- ð L'état de test dans la zone de contenu de l'onglet Test de vide indique l'état **En cours**.
- $\Rightarrow$  La couleur d'arrière-plan de la barre des favoris passe au noir et indique l'état **Test de vide**.
- $\Rightarrow$  Si après 30 s, le vide n'est pas descendu en dessous de 500 mbar, le test de vide est automatiquement interrompu.
- $\Rightarrow$  À la fin du test de vide, l'état de test indique dans la zone de contenu de l'onglet Test de vide si le test est réussi ou pas.

![](_page_52_Picture_20.jpeg)

### **REMARQUE**

Si le test système n'est pas réussi, voir Chapitre [5.2 «Correction de l'erreur en cas](#page-58-0) [de test non réussi», page 59.](#page-58-0)

### **4.6.2 Réalisation d'un test de fuites pour L-200 Pro / L-250 Pro**

<span id="page-52-0"></span>Le test de fuites permet de vérifier l'étanchéité du système de vide.

Temps requis : 45 min

### **Chemin de navigation**

➔Fonctionnement ➔ Tests du système ➔Test de fuites

Condition requise :

 $\boxtimes$  L'instrument est préparé.

- $\boxtimes$  Un support de dessiccation est installé.
- $\mathbb N$  Le support de dessiccation ne contient aucun échantillon.
- $\triangleright$  Selon le chemin de navigation, allez au menu Test de fuites.

Dans la zone de contenu de l'onglet Test de fuites, cliquez sur le bouton de commande *[Éditer]*.

 $\Rightarrow$  La fenêtre Édition s'ouvre.

- ▶ Dans le menu de sélection *[Étendue du test]*, sélectionnez Système complet.
- ▶ Dans le champ *[Pression]*, réglez une valeur de consigne pour le vide.
- ▶ Dans le champ *[Plateaux chauffants]*, le chauffage des plateaux en marche / arrêt.
- Si le chauffage des plateaux est activé dans le champ *[Valeur de consigne de température des plateaux chauffants]*, réglez la température des plateaux chauffants.
- ▶ Dans le champ *[Volume]*, réglez une valeur réelle pour le volume des composants à tester.

Le volume du système se calcule à partir du volume du cryocondenseur et du support de dessiccation.

Les options suivantes sont disponibles :

![](_page_53_Picture_309.jpeg)

- ▶ Confirmez les entrées avec *[OK]*.
- ▶ Dans l'onglet Test de fuites, cliquez sur le bouton *[Début]*.
- $\Rightarrow$  Le test de fuites démarre.
- $\Rightarrow$  L'état de test dans la zone de contenu de l'onglet Test de fuites indique l'état **En cours**.
- $\Rightarrow$  La couleur d'arrière-plan de la barre des favoris passe au noir et indique l'état **Test de fuites**.
- $\Rightarrow$  À la fin du test d'étanchéité, l'état de test indique dans la zone de contenu de l'onglet Test de fuites si le test est réussi ou pas.
- $\Rightarrow$  Le test d'étanchéité est réussi si le taux de fuite mesuré est inférieur au taux prédéfini de 10,10 mbar•L/h.

![](_page_53_Picture_19.jpeg)

#### **REMARQUE**

Si le test système n'est pas réussi, voir Chapitre [5.2 «Correction de l'erreur en cas](#page-58-0) [de test non réussi», page 59](#page-58-0).

### **4.6.3 Réalisation d'un test de fuites pour L-300 Pro**

<span id="page-53-0"></span>Le test de fuites permet de vérifier l'étanchéité du système de vide.

```
Temps requis : 45 min
```
**Chemin de navigation**

➔Fonctionnement ➔ Tests du système ➔Test de fuites

Condition requise :

 $\boxtimes$  L'instrument est préparé.

- $\boxtimes$  Un support de dessiccation est installé.
- $\mathbb Z$  Le support de dessiccation ne contient aucun échantillon.
- ▶ Selon le chemin de navigation, allez au menu *[Tests du système]* et dans l'onglet Test de fuites.
- $\triangleright$  Dans la zone de contenu de l'onglet Test de fuites, cliquez sur le bouton de commande *[Éditer]*.
- $\Rightarrow$  La fenêtre *Édition* s'ouvre.
- ▶ Dans le menu de sélection *[Étendue du test]*, sélectionnez les composants à tester : Cryocondenseur 1, Cryocondenseur 2, Ensemble du système.
- ▶ Dans le champ *[Pression]*, réglez une valeur de consigne pour le vide.
- ▶ Dans le champ *[Plateaux chauffants]*, le chauffage des plateaux en marche / arrêt.
- ▶ Si le chauffage des plateaux est activé dans le champ *[Valeur de consigne de température des plateaux chauffants]*, réglez la température des plateaux chauffants.
- ▶ Dans le champ *[Volume]*, réglez une valeur réelle pour le volume des composants à tester.

Le volume du système se calcule à partir du volume du cryocondenseur et du support de dessiccation.

Les options suivantes sont disponibles :

![](_page_54_Picture_289.jpeg)

- ▶ Confirmez les entrées avec *[OK]*.
- ▶ Dans l'onglet Test de fuites, cliquez sur le bouton *[Début]*.
- $\Rightarrow$  Le test de fuites démarre.
- $\Rightarrow$  L'état de test dans la zone de contenu de l'onglet Test de fuites indique l'état **En cours**.
- $\Rightarrow$  La couleur d'arrière-plan de la barre des favoris passe au noir et indique l'état **Test de fuites**.
- $\Rightarrow$  À la fin du test d'étanchéité, l'état de test indique dans la zone de contenu de l'onglet Test de fuites si le test est réussi ou pas.
- $\Rightarrow$  Le test d'étanchéité est réussi si le taux de fuite mesuré est inférieur au taux prédéfini de 10,10 mbar•L/h.

![](_page_54_Picture_20.jpeg)

#### **REMARQUE**

Si le test système n'est pas réussi, voir Chapitre [5.2 «Correction de l'erreur en cas](#page-58-0) [de test non réussi», page 59.](#page-58-0)

## <span id="page-55-0"></span>**5 Aide**

## **5.1 Messages d'état et d'erreur**

<span id="page-55-1"></span>Les messages d'état et d'erreur suivants peuvent apparaître en cours d'exécution du logiciel Lyovapor<sup>™</sup> :

![](_page_55_Picture_309.jpeg)

![](_page_56_Picture_298.jpeg)

![](_page_57_Picture_337.jpeg)

![](_page_58_Picture_203.jpeg)

## **5.2 Correction de l'erreur en cas de test non réussi**

<span id="page-58-0"></span>Si le test de vide et/ou de fuites n'est pas concluant, les causes possibles et mesures suivantes peuvent être envisagées :

![](_page_58_Picture_204.jpeg)

![](_page_59_Picture_0.jpeg)

Nous sommes représentés par plus de 100 distributeurs dans le monde. Pour trouver votre revendeur le plus proche, rendez-vous sur :

www.buchi.com

Quality in your hands